# **PHILIPS**

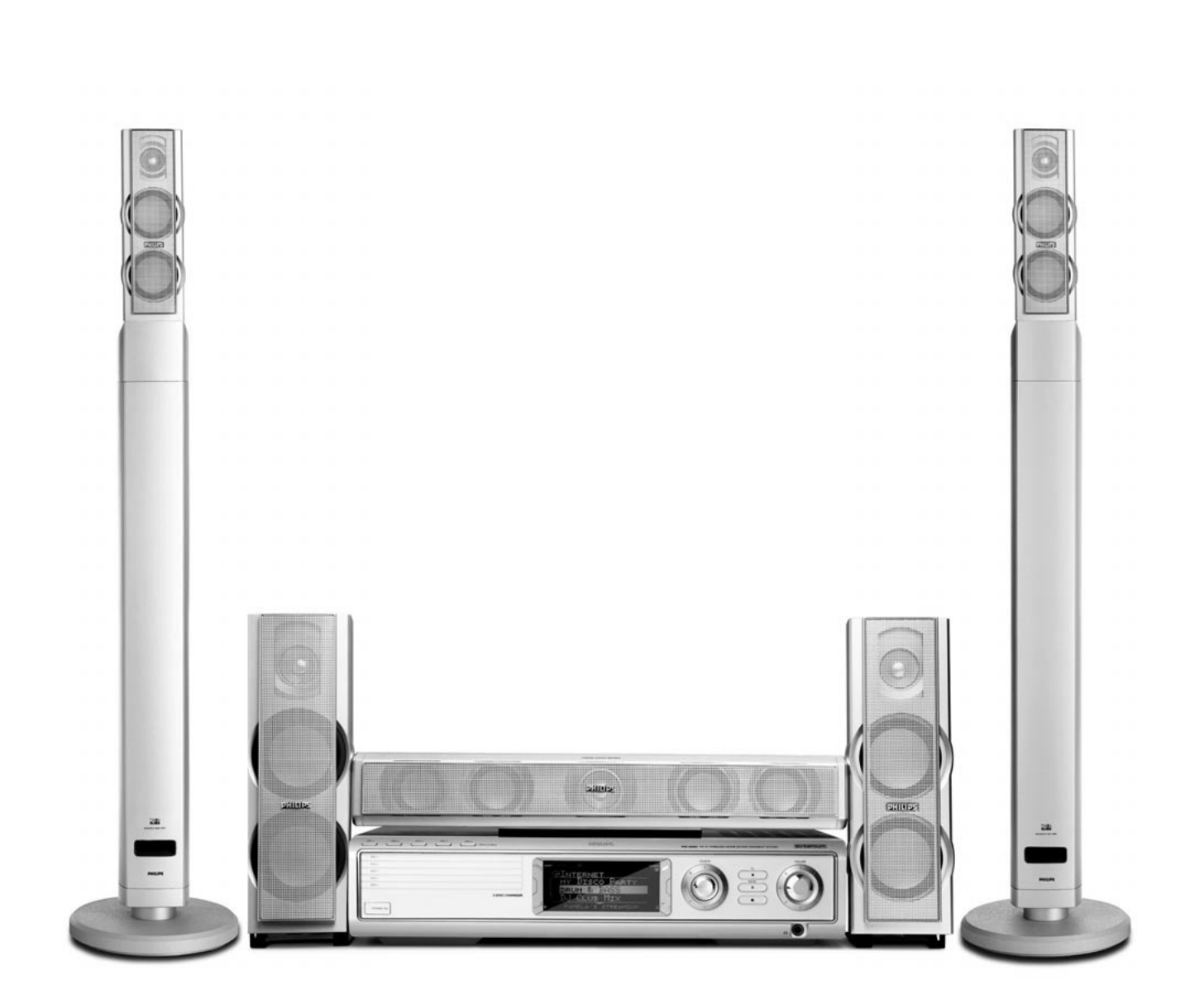

**Wireless Home Entertainment System** *MX6000i*

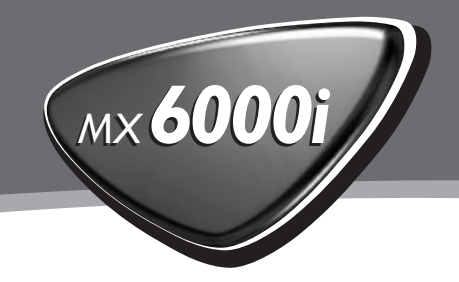

Por medio de la presente, Philips Consumer Electronics, BCU Audio Video Entertainment, declara que el MX6000i cumple con los requisitos esenciales y cualesquiera otras disposiciones aplicables o exigibles de la Directiva 1999/5/CE.

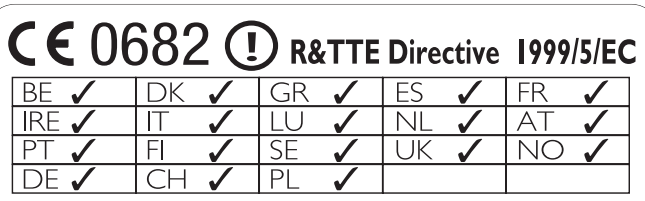

## **Norge**

Typeskilt finnes på apparatens bakside.

*Observer: Nettbryteren er sekundert innkoplet. Den innebygde netdelen er derfor ikke frakoplet nettet så lenge apparatet er tilsluttet nettkontakten.*

For å redusere faren for brann eller elektrisk støt, skal apparatet ikke utsettes for regn eller fuktighet.

## **Italia**

#### **DICHIARAZIONE DI CONFORMITA'**

Si dichiara che l'apparecchio MX6000i Philips risponde alle prescrizioni dell'art. 2 comma 1 del D. M. 28 Agosto 1995 n. 548.

Fatto a Eindhoven

Philips Consumer Electronics Philips, Glaslaan 2 5616 JB Eindhoven,The Netherlands

## **Contenidos**

**[Información general](#page-4-0)**

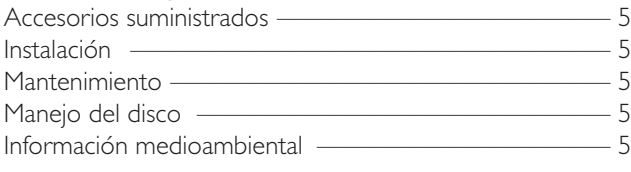

### **[Mando a distancia](#page-5-0)**

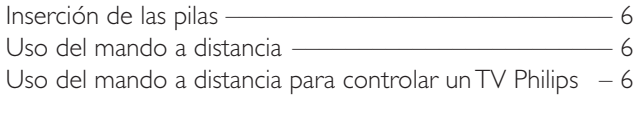

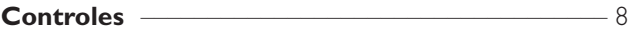

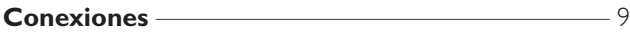

#### **[Conexión …](#page-9-0)**

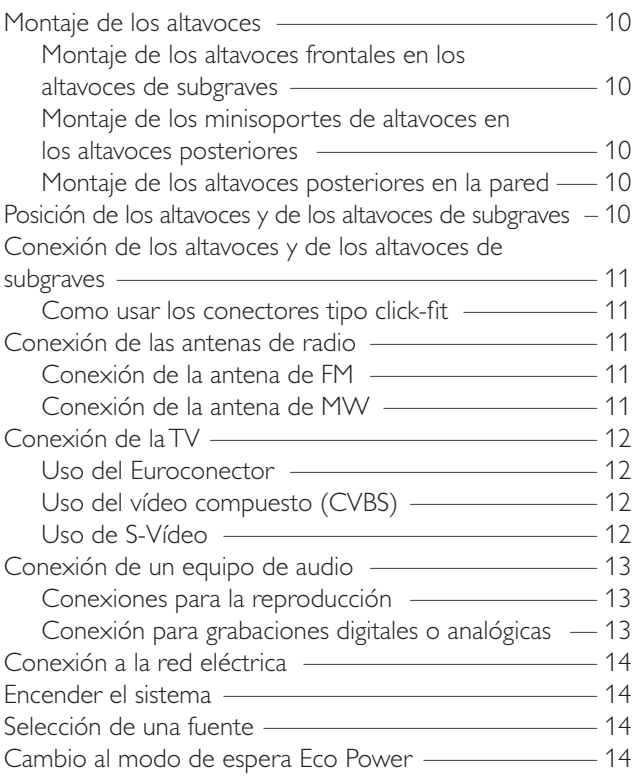

#### **[Configuraciones para el TV](#page-14-0)**

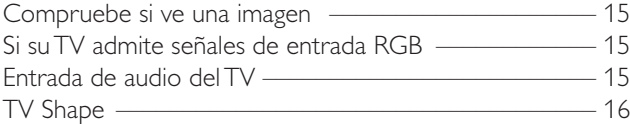

#### **[Volumen y sonido](#page-16-0)**

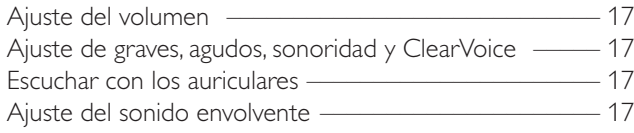

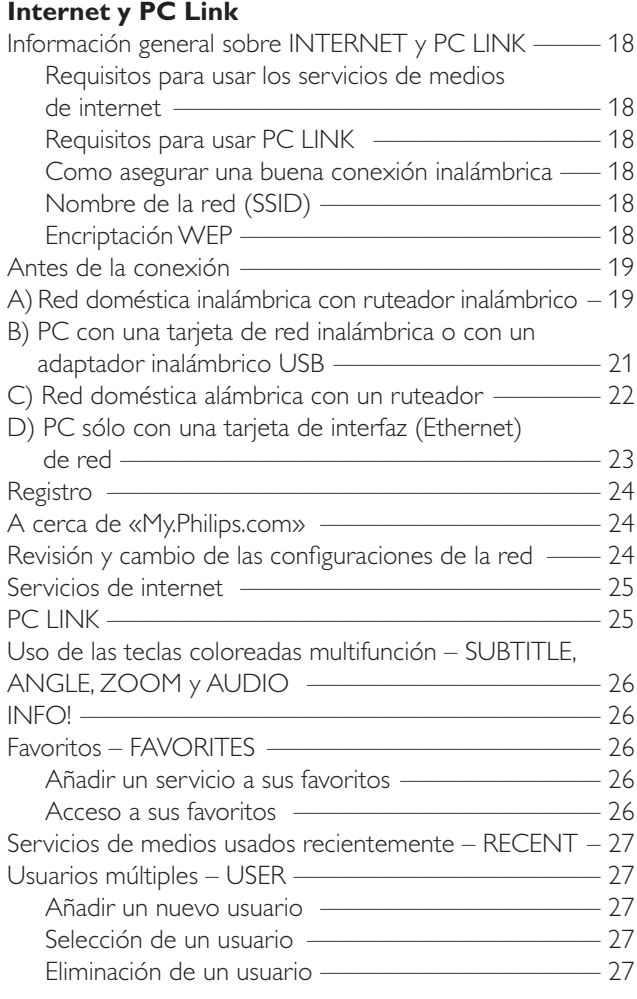

#### **[Disco](#page-27-0)**

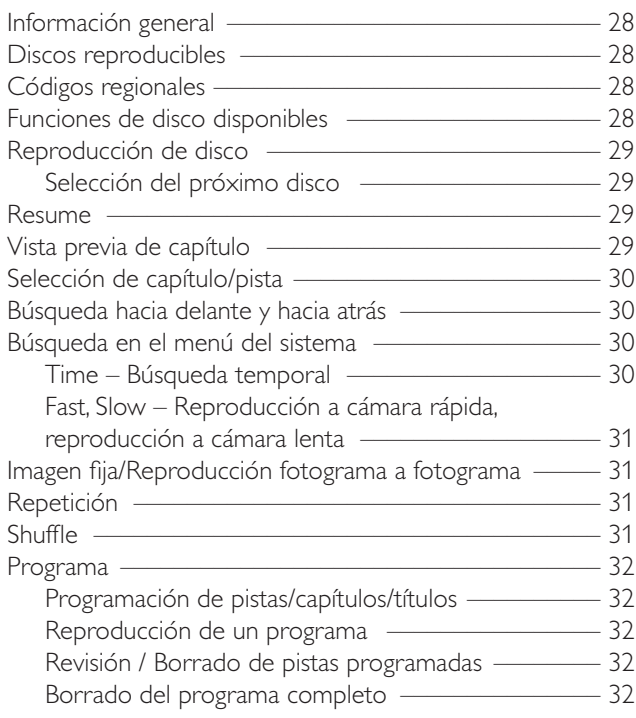

**Español**

## **Contenidos**

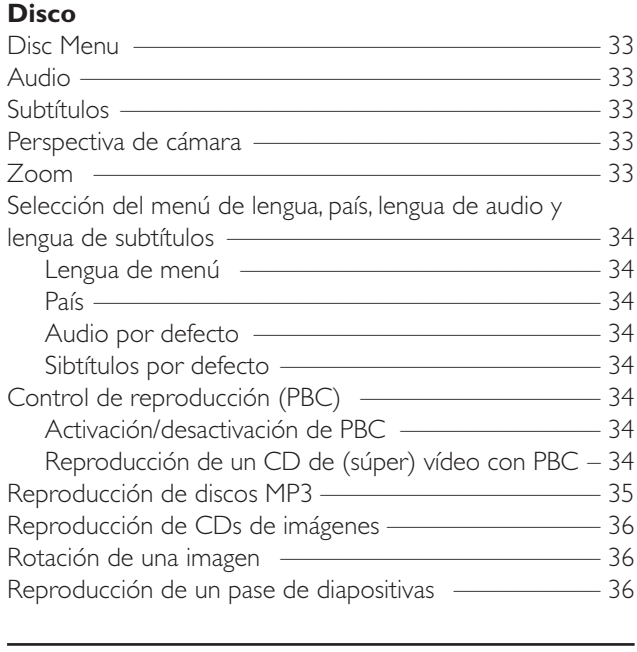

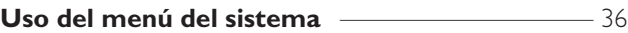

#### **[Control de acceso](#page-36-0)**

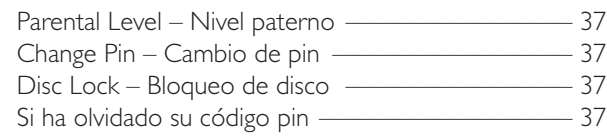

#### **[Menú del sistema – Configuraciones de imagen](#page-37-0)**

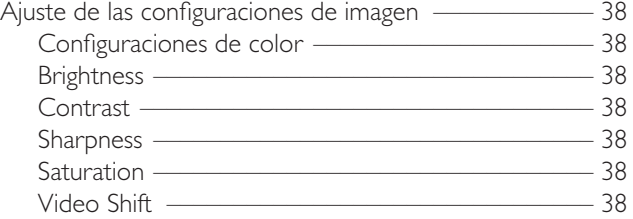

#### **[Menú del sistema – Configuraciones de audio](#page-38-0)**

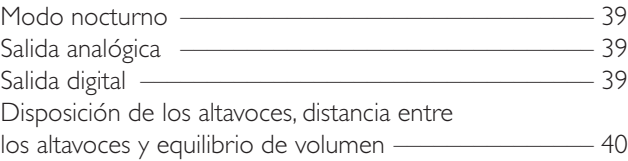

#### **[Menú del sistema – Funciones adicionales](#page-40-0)**

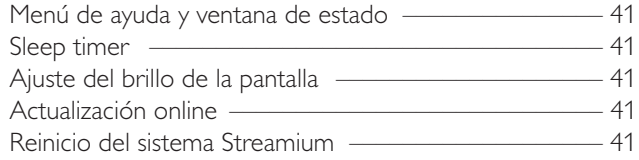

#### **[Sintonizador de radio](#page-41-0)**

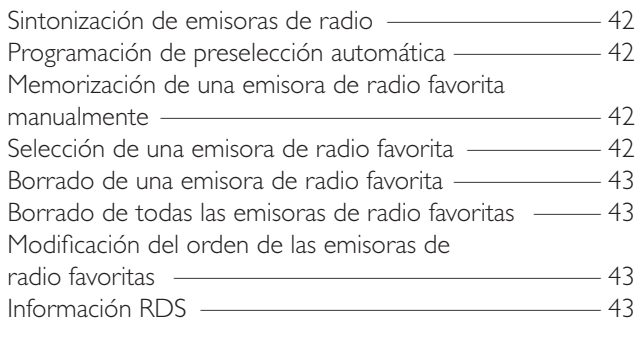

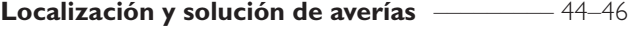

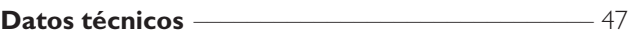

## **Información general**

## <span id="page-4-0"></span>**Accesorios suministrados**

Su sistema de DVD Streamium se suministra con:

- 2 altavoces frontales,1 central y 2 posteriores
- 2 altavoces de subgraves integrados en los soportes de los altavoces
- 7 cables de altavoces
- 1 cable de audio (clavijas blanca y roja)
- 1 cable (amarillo) de vídeo compuesto (CVBS)
- 1 cable Euroconector
- 1 antena de FM
- 1 antena de cuadro de MW
- 1 cable de alimentación eléctrica CA
- 1 cable de Ethernet categoría 5
- 1 mando a distancia
- 2 pilas tipo AA

## **Instalación**

Coloque el equipo sobre una superficie plana, dura y estable. No coloque el equipo sobre una alfombra.

No sitúe el equipo encima de otros equipos que puedan calentarlo (p.ej. receptor o amplificador).

No ponga nada debajo del equipo (p.ej. CDs, revistas).

Deje al menos 10 cm de espacio por la parte posterior y por encima del equipo y 5 cm por la izquierda y derecha para evitar un sobrecalentamiento.

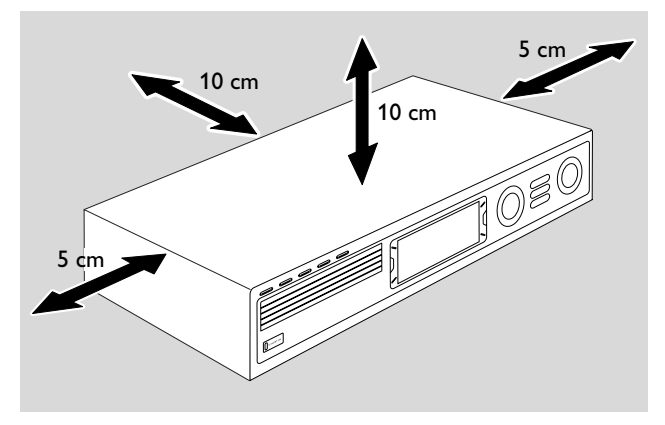

No bloquee las aberturas de ventilación.

No exponga el aparato a goteados o salpicados.

No coloque ninguna fuente de peligro (p.ej. objetos que contengan líquido, velas encendidas) sobre el equipo.

Teléfonos móviles encendidos cerca del equipo pueden causar un mal funcionamiento.

#### *Este reproductor cumple las normas para interferencias de radio establecidas por la Comunidad Europea.*

## *PRECAUCIÓN*

*La utilización de controles o ajustes y la realización de procedimientos distintos de los contenidos en este manual pueden provocar la exposición a radiaciones peligrosas y a otros peligros.*

## **Mantenimiento**

Limpie el equipo con un paño suave, ligeramente húmedo y sin hilos. No utilice ningún producto de limpieza, podría tener un efecto corrosivo.

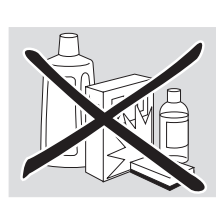

No exponga el equipo, las pilas o los discos a la humedad, lluvia, arena o calor excesivo (provocado por un equipo de calefacción o por exposición directa al sol).

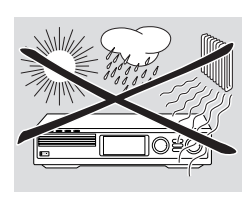

Mantenga siempre las bandejas de su equipo cerradas para proteger las lentes del polvo. No use ningún disco de limpieza de lentes disponible comúnmente, podría dañar la unidad óptica del equipo.

Las lentes pueden empañarse si se traslada el equipo de un ambiente frío a otro cálido. Si esto ocurre, no es posible la reproducción de un disco. Deje el equipo en un entorno cálido hasta que se evapore la humedad.

## **Manejo del disco**

Para sacar un disco de su caja fácilmente, presione el eje central mientras lo levanta.Tome siempre un disco por el borde y póngalo de nuevo en su caja después de usarlo.

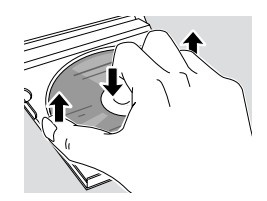

No pegue ninguna pegatina en el disco. Si quiere escribir algo en el disco, use un medio de escritura de punta suave y escriba sólo sobre la cara impresa.

Para limpiar un disco, frótelo suavemente en línea recta desde el centro hacia los bordes utilizando un paño suave y sin hilos. ¡Un producto de limpieza podría dañar el disco!

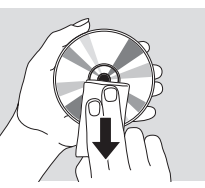

## **Información medioambiental**

Se ha suprimido todo el material de embalaje innecesario. Hemos hecho todo lo posible por que el embalaje pueda separarse en tres materiales independientes:  $\frac{\lambda}{\lambda}$  cartón  $(caja)$ ,  $\triangle$  poliestireno expandible (amortiguación) y  $\triangle$  polietileno (bolsas, plancha de espuma protectora).

Los materiales que componen el equipo son reciclables y reutilizables si son desmontados por una empresa especializada. Por favor, siga las normas y regulaciones locales a la hora de tirar los materiales de embalaje, pilas agotadas o su antiguo equipo a la basura.

## <span id="page-5-0"></span>**Mando a distancia**

## **Inserción de las pilas**

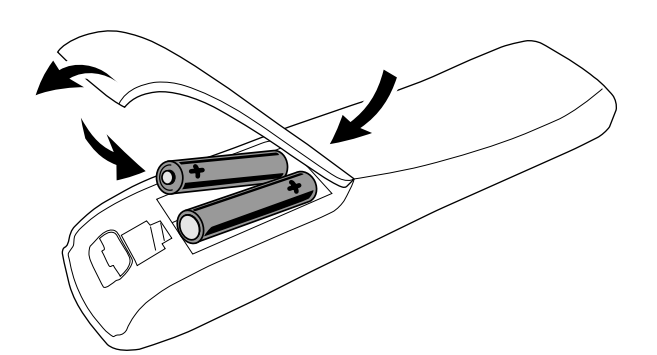

- **1** Abra el compartimento de las pilas del mando a distancia.
- **2** Inserte dos pilas alcalinas, tipo **AA** (R06, UM-3) según las indicaciones  $+$   $y -$ .
- **3** Cierre el compartimento de las pilas.

No combine pilas viejas y nuevas o diferentes tipos de pilas.

Quite las pilas si están gastadas o si no va a utilizar el mando a distancia durante mucho tiempo.

*Al deshacerse de las pilas, hágalo con precaución, ya que éstas contienen sustancias químicas peligrosas.*

## **Uso del mando a distancia**

- **1** Dirija el mando a distancia directamente al sensor remoto del sistema Streamium.
- **2** Seleccione la fuente que desea controlar pulsando una de las teclas de fuente en el mando a distancia, p.ej.TV,TUNER.
- **3** A continuación, seleccione la función deseada, p.ej. ▶ OK.

### **Uso del mando a distancia para controlar un TV Philips**

Si se ha seleccionado TV, el mando a distancia controlará algunas funciones de su TV Philips, p.ej.

- 0–9 selecciona un canal de TV,
- SYSTEM MENU activa/desactiva el menú del sistema del TV,
- $\triangleleft, \blacktriangleright, \triangle, \blacktriangleright$  navega en el menú del sistema,
- $\blacktriangleright$   $\blacktriangleright$  selecciona el canal anterior/siguiente,
- $\blacksquare$  sale del menú del sistema del TV.
- MUTE desactiva el sonido en el TV,
- INFO! activa/desactiva el texto del TV.

Para controlar el TV, dirija el mando a distancia directamente al TV.

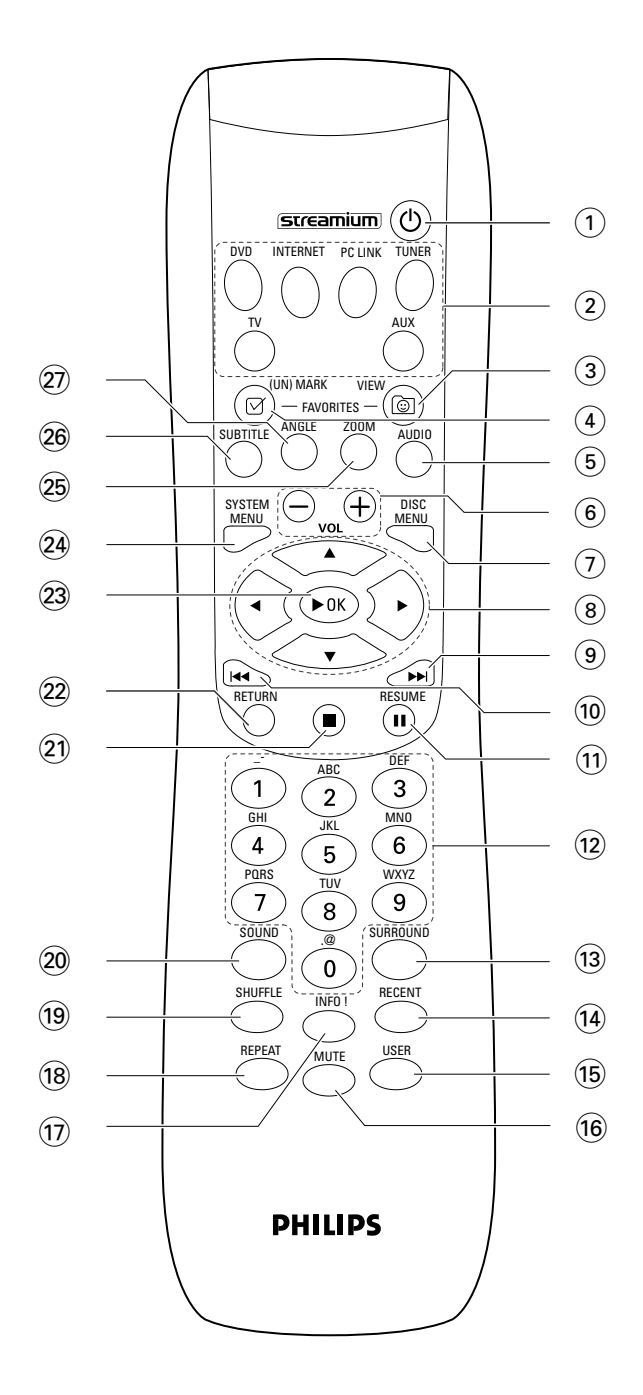

## **Mando a distancia**

## $(1)$   $(1)$

cambia el equipo al modo de espera. Para activar el equipo, pulse cualquier tecla de fuente.

### 2 **teclas de fuente**

**INTERNET** para conectarse a internet **PC LINK** para conectarse al PC **DVD** selecciona disco 1–5. Pulse repetidamente. **TV** reproduce el sonido del TV en el sistema Streamium. **TUNER**: selecciona la radio FM o AM: Pulse repetidamente.

**AUX**: selecciona AUX DIGITAL o AUX ANALOG: Pulse repetidamente.

## 3 **VIEW FAVORITES**

INTERNET,TUNER: muestra sus servicios de medios de internet favoritos y emisoras de radio

## 4 **(UN)MARK FAVORITES**

INTERNET,TUNER: marca y elimina la marca de los favoritos

## 5 **AUDIO (tecla azul)**

DVD: selecciona un canal de audio (p.ej. un idioma diferente) durante la reproducción de un DVD o CD de (súper) vídeo,

INTERNET, PC LINK: tecla multifunción

### 6 **VOL+, –**

ajusta el volumen

#### 7 **DISC MENU**

accede y sale del menú de disco (DVD)

#### $\bullet$  3 4  $\bullet$  4  $\bullet$

mueve el cursor hacia la izquierda, derecha, arriba, abajo en los menús,

TUNER: ▲, ▼ selecciona emisoras de radio favoritas, 1, 2 sintoniza una emisora de radio, mantener pulsada durante 1 segundo para la búsqueda automática de una emisora de radio.

#### $\odot$   $\blacktriangleright$

DVD: salta al comienzo del siguiente capítulo/título/pista de un disco, busca hacia delante si se pulsa más de 2 segundos. Pulse de nuevo para diferentes velocidades de búsqueda. TV: selecciona un canal con un número más alto.

## $\circledR$

DVD: salta al comienzo del capítulo/título/pista actual o anterior de un disco, busca hacia atrás si se pulsa más de 2 segundos. Pulse de nuevo para diferentes velocidades de búsqueda.

TV: selecciona un canal con un número más bajo.

#### $\left( \widehat{11} \right)$   $\blacksquare$

hace una pausa en la reproducción

@ **0–9** para teclas en números 0–9 y carácteres (para introducir un número con dos o más dígitos, pulse 0–9 repetidamente en 2 segundos)

#### **13 SURROUND**

selecciona las diferentes configuraciones de sonido: envolvente multicanal, modo hall o estéreo.

#### **14 RECENT**

INTERNET, PC LINK: muestra en pantalla los últimos 20 elementos reproducidos

#### % **USER**

selecciona un usuario activo

#### ^ **MUTE**

desactiva el sonido de los altavoces y lo activa de nuevo. TV: activa/desactiva el sonido del TV.

#### & **INFO!**

INTERNET, PC LINK: solicita información online sobre los elementos que están siendo reproducidos en ese momento a través del correo electrónico (si está disponible).

#### $(18)$  **REPEAT**

selecciona los diferentes modos de repetición (dependiendo del tipo de medio); desactiva el modo repetición.

#### ( **SHUFFLE**

reproduce las pistas en orden aleatorio

#### ) **SOUND**

selecciona las diferentes configuraciones de sonido para graves, agudos, sonoridad y ClearVoice.

#### $(2) □$

detiene la reproducción.

#### ™ **RETURN**

vuelve al menú anterior.

#### **23 ▶ OK**

inicia la reproducción, reanuda la reproducción y confirma una selección.

#### ≤ **SYSTEM MENU**

DVD, INTERNET, PC LINK, AUX: para acceder al menú del sistema.

#### ∞ **ZOOM (tecla amarilla)**

muestra un primer plano de un fragmento en concreto de imagen en la pantalla de TV, INTERNET, PC LINK: tecla multifunción

#### § **SUBTITLE (tecla roja)**

activa o desactiva la función de subtítulos de un disco DVD durante la reproducción, INTERNET, PC LINK: tecla multifunción

#### ≥ **ANGLE (tecla verde)**

selecciona la perspectiva de cámara (si está disponible) de un disco DVD durante la reproducción, INTERNET, PC LINK: tecla multifunción

## <span id="page-7-0"></span>**Controles**

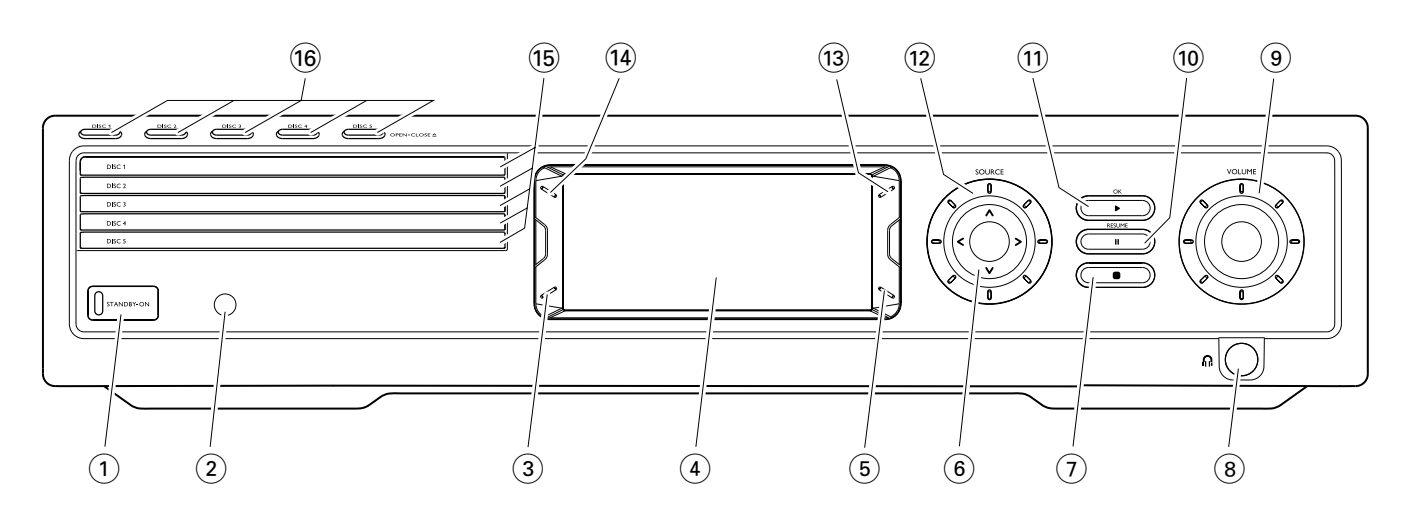

#### 1 **STANDBY-ON**

activa o cambia el equipo al modo de espera

- 2 sensor IR para el mando a distancia
- 3 INTERNET, PC LINK: tecla multifunción (misma función que tecla roja en el mando a distancia)
- $(4)$  pantalla
- 5 INTERNET, PC LINK: tecla multifunción (misma función que tecla verde en el mando a distancia)
- $(6)$  < >  $\wedge$   $\vee$

se mueve hacia la izquierda, derecha, arriba o abajo en los menús,

selecciona emisoras de radio favoritas

 $(7)$   $\blacksquare$ 

detiene la reproducción

 $(8)$  n

6,3 mm toma de auriculares

#### 9 **VOLUME**

ajusta el volumen

#### $\overline{10}$  II

hace una pausa en la reproducción

 $(11)$   $\blacktriangleright$  / OK

inicia la reproducción, reanuda la reproducción y confirma una selección.

#### @ **SOURCE**

selecciona una fuente (DISC 1-5, TV, TUNER, AUX DIGITAL,AUX ANALOG, INTERNET, PC LINK)

#### $(13)$   $\circledcirc$

INTERNET,TUNER: muestra sus servicios de medios de internet favoritos y emisoras de radio

#### **(14) RECENT**

INTERNET, PC LINK: muestra en pantalla los últimos 20 elementos reproducidos

(15) bandejas de disco 1-5

#### ^ **DISC 1–5, OPEN·CLOSE** /

abre/cierra las bandejas de disco 1–5

## **Conexiones**

<span id="page-8-0"></span>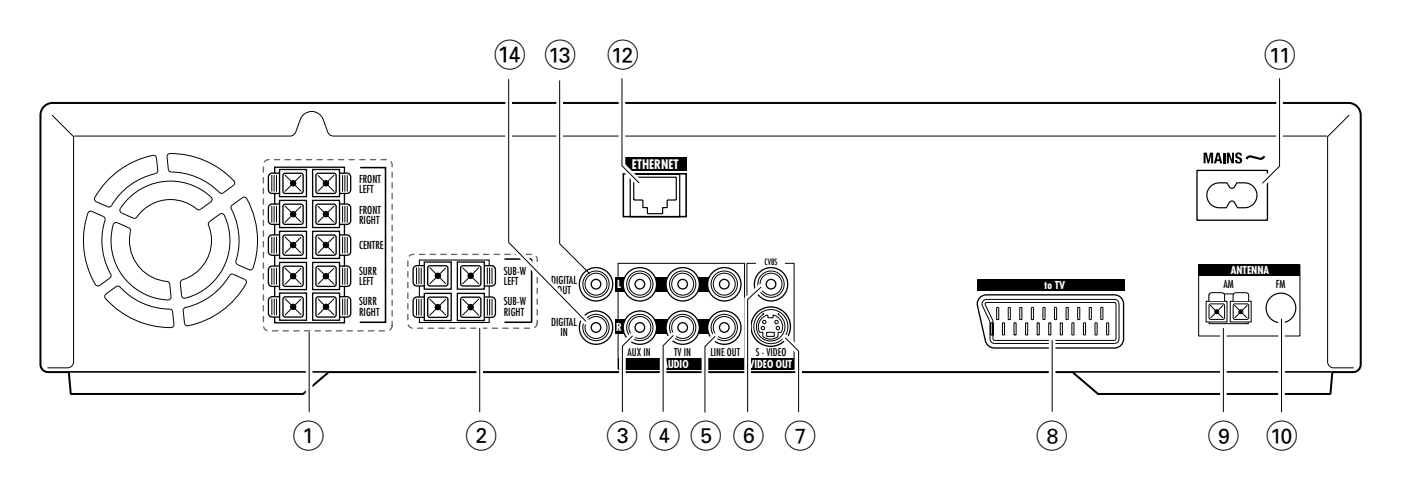

#### 1 **FRONT LEFT, FRONT RIGHT, CENTRE, SURR LEFT, SURR RIGHT**

FRONT LEFT: para conectar el altavoz frontal izquierdo FRONT RIGHT: para conectar el altavoz frontal derecho CENTRE: para conectar el altavoz central

SURR LEFT: para conectar el altavoz envolvente izquierdo SURR RIGHT: para conectar el altavoz envolvente derecho

#### 2 **SUB-W LEFT, SUB-W RIGHT**

para conectar los altavoces de subgraves izquierdo y derecho

#### 3 **AUX IN L, R**

para conectar las salidas de audio analógicas izquierda y derecha a un equipo externo (p.ej. reproductor de cintas, reproductor de vídeo, …)

4 **TV IN L, R**

para conectar a AUDIO OUT izquierda y derecha del TV

#### 5 **LINE OUT L, R**

para conectar las entradas de audio analógicas izquierda y derecha de un equipo externo (p.ej. reproductor de cintas, reproductor de vídeo, …)

#### 6 **VIDEO OUT/CVBS**

para conectar a la entrada de vídeo compuesto del TV

#### 7 **VIDEO OUT/S-VIDEO**

para conectar a la entrada de S-Vídeo del TV

8 **to TV** 

para conectar la toma del Euroconector del TV.

- 9 **ANTENNA / AM** para conectar la antena de cuadro de MW
- 0 **ANTENNA / FM** para conectar el cable de la antena de FM
- $(1)$  **MAINS** ~ *Una vez que todas las conexiones hayan sido realizadas*, conecte el cable de alimentación eléctrica a la toma de pared.
- @ **ETHERNET** para conectar el ruteador, internet de banda ancha o PC.
- **(13) DIGITAL OUT**

para conectar la entrada coaxial digital de un equipo digital.

 $(14)$  **DIGITAL IN** 

para conectar la salida coaxial digital de un equipo digital.

*Antes de comenzar con las conexiones, asegúrese de que todos los equipos que desea conectar, así como el sistema Streamium, están desconectados de las tomas de alimentación eléctrica.*

<span id="page-9-0"></span>*Antes de realizar las conexiones asegúrese de que el equipo no está conectado a la alimentación eléctrica.*

## **Montaje de los altavoces**

Puede utilizar los altavoces de subgraves como soportes de los altavoces para los altavoces frontales y posteriores. El siguiente texto describe la instalación de los altavoces de subgraves en la parte delantera.

#### **Montaje de los altavoces frontales en los altavoces de subgraves**

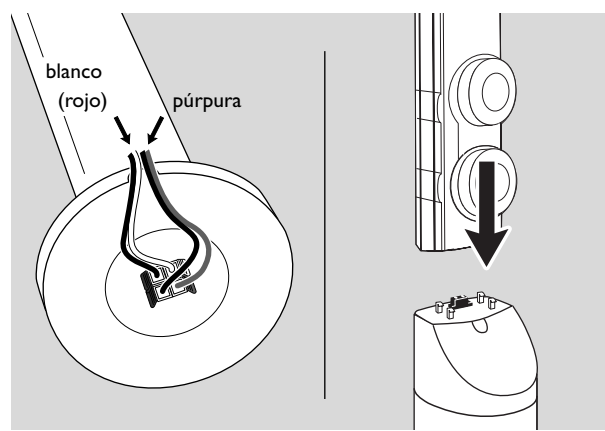

- **1** Conecte los cables del altavoz a los conectores en la parte inferior de los altavoces de subgraves antes de montar los altavoces frontales.
- **2** Coloque los altavoces frontales encima de los altavoces de subgraves y empújelos hacia abajo suavemente hasta que oiga un «click».
	- ➜ Los altavoces frontales están conectados ahora a los altavoces de subgraves.
- **3** A continuación, monte los altavoces posteriores en la pared o use los minisoportes suministrados de altavoces.

#### **Montaje de los minisoportes de altavoces en los altavoces posteriores**

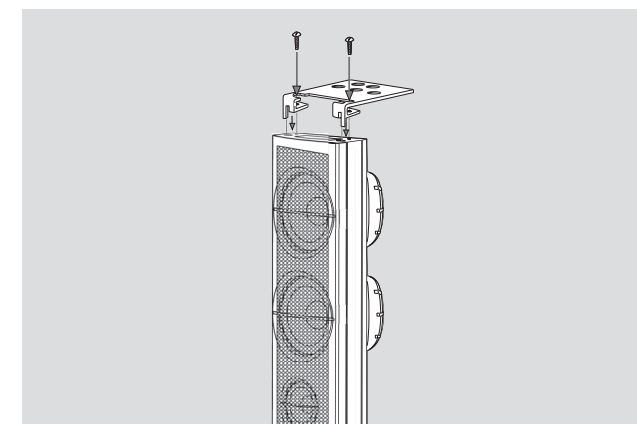

Enganche firmemente el soporte de altavoz suministrado en la parte inferior del altavoz posterior usando los tornillos suministrados.

#### **Montaje de los altavoces posteriores en la pared**

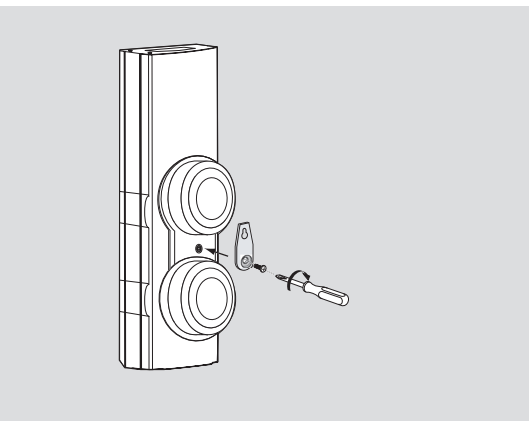

- **1** Enganche el soporte suministrado firmemente a la parte posterior de los altavoces posteriores usando los tornillos suministrados.
- **2** Enganche el altavoz cuidadosamente en un tornillo en la pared, usando el agujero del soporte.

## **Posición de los altavoces y de los altavoces de subgraves**

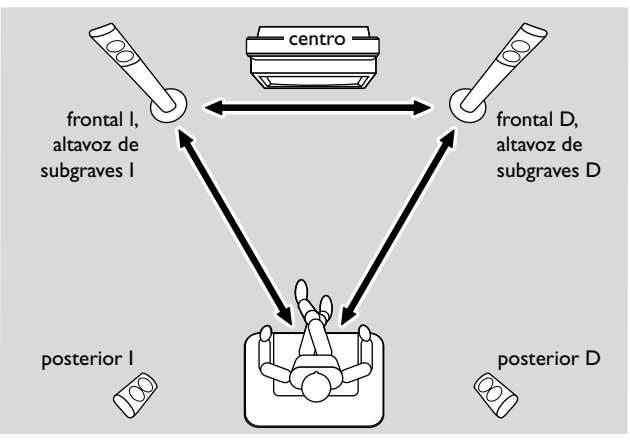

- **1** Sitúe los altavoces de subgraves con los altavoces frontales a la misma distancia de su TV. La distancia entre su posición de oyente y los altavoces frontales izquierdo y derecho debe ser aproximadamente igual a la distancia entre los altavoces frontales izquierdo y derecho.
- **2** Sitúe el altavoz central encima del aparato de TV.
- **3** Sitúe los altavoces posteriores izquierdo y derecho a la izquierda y a la derecha de su posición de oyente preferida.

#### *Notas:*

*Mantenga los altavoces lejos de los rincones de la habitación.*

*Coloque los altavoces a nivel del oído.*

*Deje espacio suficiente entre los altavoces frontales izquierdo y derecho y el TV para evitar interferencia magnética.*

## <span id="page-10-0"></span>**Conexión de los altavoces y de los altavoces de subgraves**

Se recomienda conectar todos los altavoces. *Al menos los altavoces frontales (izquierdo y derecho) y los altavoces de subgraves deben estar conectados.* Si no ha conectado todos los altavoces, pulse SURROUND repetidamente para seleccionar STEREO después de encender el sistema Streamium.

Cuando conecte los altavoces asegúrese de que el color de los cables de los altavoces se corresponda con el color de los conectores.

- **1** Encaje los cables de los altavoces suministrados en los conectores tipo click-fit de los altavoces.
- **2** Después conecte los cables de los altavoces a los conectores tipo click-fit correspondientes en la parte posterior del equipo de manera que los colores de los conectores de los altavoces y de los cables de los altavoces coincidan:

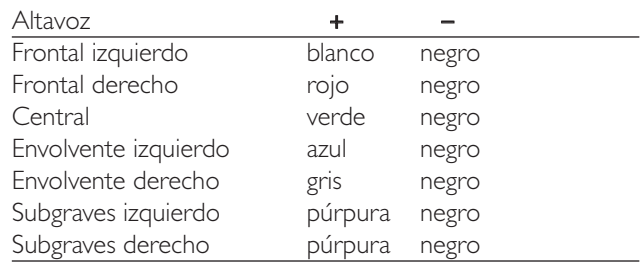

#### **Como usar los conectores tipo click-fit**

- **1** Empuje hacia abajo el clip e inserte totalmente el trozo pelado del cable del altavoz en la toma.
- **2** Suelte el clip de nuevo.

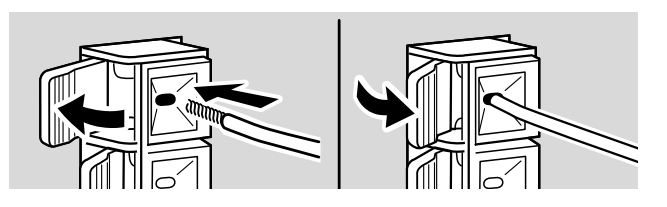

## **Conexión de las antenas de radio**

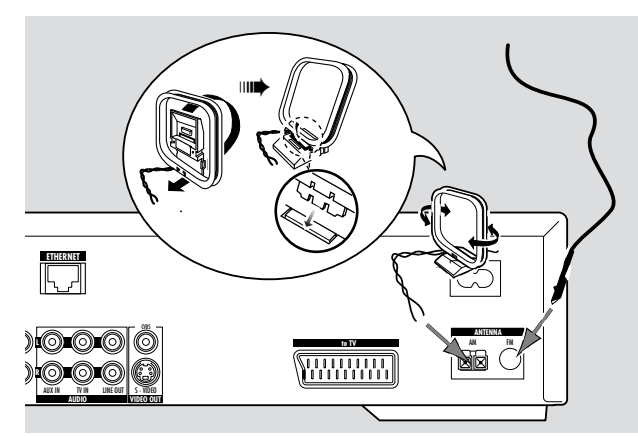

#### **Conexión de la antena de FM**

- **1** Conecte el cable de la antena de FM suministrado a la toma FM ANTENNA en la parte posterior del equipo.
- **2** Extienda el cable de la antena y póngalo en una posición en la que la recepción sea la mejor.

#### **Conexión de la antena de MW**

- **1** Monte la antena de cuadro de MW suministrada como se muestra abajo.
- **2** Conecte la antena a la toma AM ANTENNA en la parte posterior del equipo.
- **3** Coloque la antena en una estanteria o móntela en la pared en una posición en la que la recepción sea la mejor.

## <span id="page-11-0"></span>**Conexión …**

## **Conexión de la TV**

Tras conectar los altavoces, tendrá que elegir una de las varias clases de conexión de vídeo, las cuales difieren en calidad. Para la disponibilidad de los conectores necesarios en su TV, consulte por favor el manual del usuario de su TV.

#### *Sólo necesita una connexion de vídeo entre el TV y el sistema Streamium (Euroconector, S-Vídeo o Vídeo Compuesto).*

Sólo necesitará realizar una conexión de vídeo de las siguientes opciones, dependiendo de las prestaciones de su sistema de TV.

La conexión de S-Vídeo o Euroconector proporciona mejor calidad de imagen que el vídeo compuesto. Para usar estas conexiones, estas opciones deben estar disponibles en su TV.

#### **Uso del Euroconector**

Consulte en el manual del usuario de su TV que Euroconectores están disponibles y como conectarlos a otro equipo de vídeo.

Si hay varios Euroconectores disponibles en su TV, seleccione el que sea apto para la entrada RGB para lograr la mejor calidad de imagen.

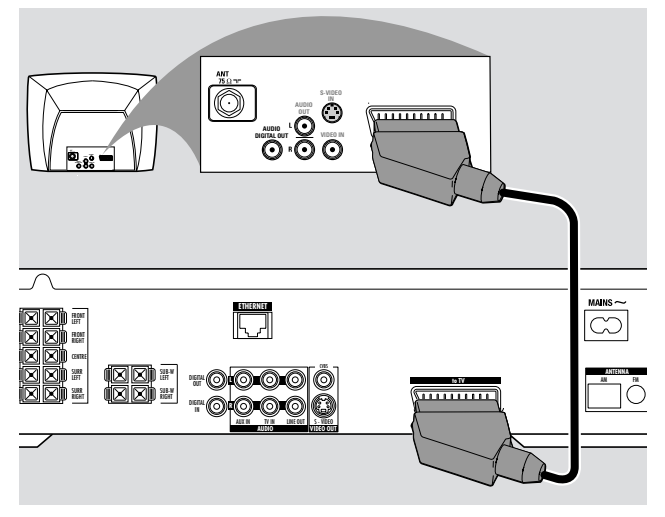

Conecte la toma del Euroconector del TV (EUROCONNECTOR, EURO-AV o similar) a la toma del Euroconector (to TV) en el sistema Streamium con el cable Euroconector suministrado.

#### **Uso del vídeo compuesto (CVBS)**

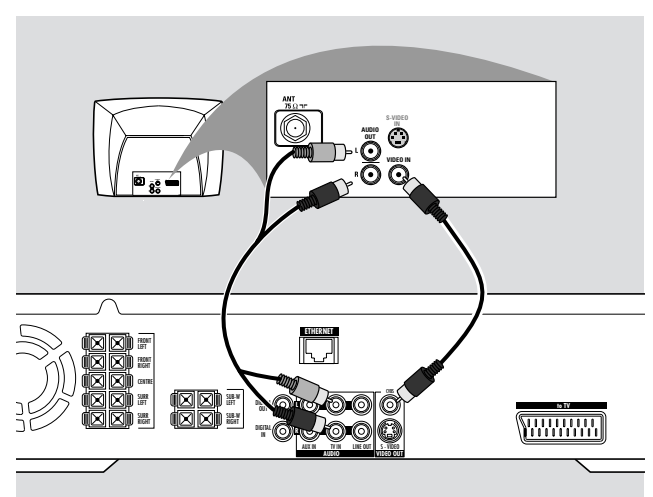

- **1** Use el cable de vídeo compuesto (amarillo) para conectar la toma de CVBS del sistema Streamium a la toma de entrada de vídeo (o señalada como A/V In,Video In, Composite) del TV.
- **2** Para oir el sonido del TV a través de este sistema Streamium, use el cable de audio (blanco/rojo) para conectar TV IN (L/R) en el sistema Streamium a las tomas de AUDIO OUT correspondientes del TV.

#### **Uso de S-Vídeo**

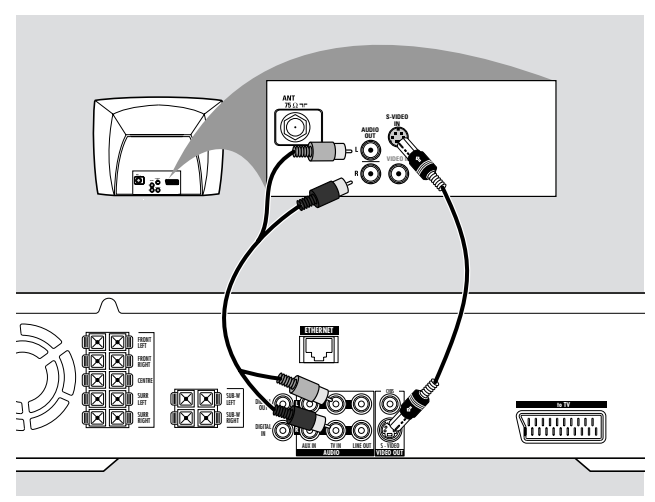

- **1** Use el cable de S-Vídeo (no suministrado) para conectar la toma S-VIDEO del sistema Streamium a la toma de entrada de S-Vídeo (o señalada como Y/C o S-VHS) del TV.
- **2** Para oir el sonido del TV a través de este sistema Streamium, use el cable de audio (blanco/rojo) para conectar TV IN (L/R) en el sistema Streamium a las tomas de AUDIO OUT correspondientes del TV.

## <span id="page-12-0"></span>**Conexión de un equipo de audio**

#### **Conexiones para la reproducción**

Para reproducir el sonido de un equipo de audio adicional en el sistema Streamium, hay 1 conexión digital y 1 analógica disponibles.

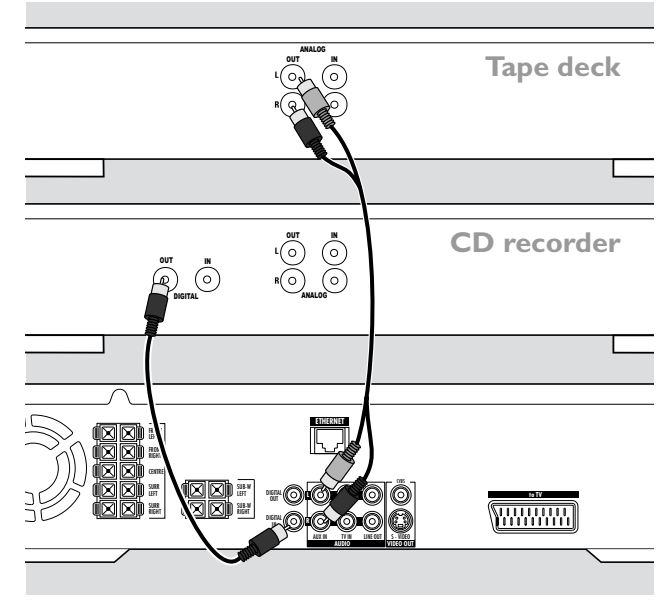

- **1** Conecte un cable digital tipo cinch a DIGITAL IN del sistema Streamium y a la toma de salida digital del equipo digital.
- **2** Conecte el cable de audio tipo cinch a AUX IN (L/R) en el Streamium y a las tomas de salida izquierda y derecha de su reproductor de cintas, reproductor de CD o similar.

#### *Notas:*

*Para usar estas conexiones, pulse AUX en el mando a distancia repetidamente (o gire a SOURCE en el sistema Streamium) para seleccionar* AUX DIGITAL *o* AUX ANALOG*. No puede conectar un tocadiscos a* AUX IN*.*

**Conexión para grabaciones digitales o analógicas**

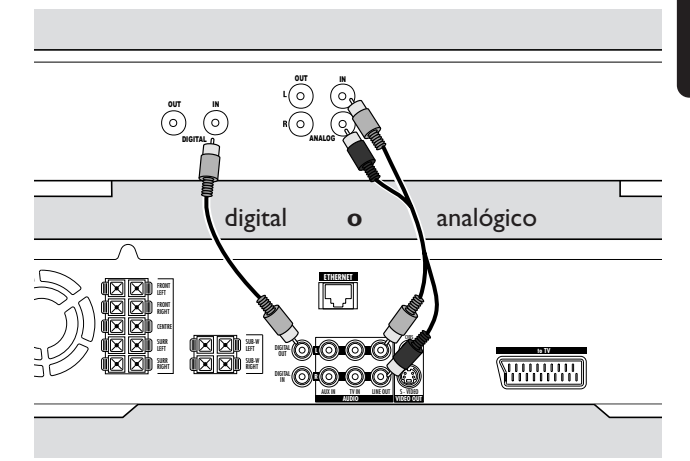

- Para grabar el sonido del sistema Streamium en el sistema digital, conecte un cable digital tipo cinch a DIGITAL OUT del sistema Streamium con la toma DIGITAL IN del equipo digital.
- 0 Si la grabación digital no está permitida, grabe el sonido analógico del sistema Streamium. Use el cable de audio (blanco/rojo) para conectar el sistema Streamium LINE OUT (L/R) al correspondiente AUDIO IN (L/R) del equipo digital.
- 0 Consulte el manual de instrucciones del equipo digital para la grabación.

*Las grabaciones están permitidas siempre que no infrinjan los derechos de autor u otros derechos de terceros.*

#### *Cuando reproduzca un CD MP3 en el sistema Streamium, no habrá señal disponible en DIGITAL OUT.*

Este producto tiene incorporada la tecnología Macrovision de protección de derechos de autor, que está protegida por la patente US n° 4631603, 4577216 y 4819098, así como otros derechos de propiedad intelectual. El uso de esta tecnología de protección de derechos de autor debe ser autorizada por Macrovision Corporation y sólo para uso doméstico y otras aplicaciones de pago por visión. Macrovision debe conceder una autorización escrita para cualquier otro uso. Queda prohibido modificar el aparato, desmontar las piezas y aplicar métodos de ingeniería inversa.

## <span id="page-13-0"></span>**Conexión …**

## **Conexión a la red eléctrica**

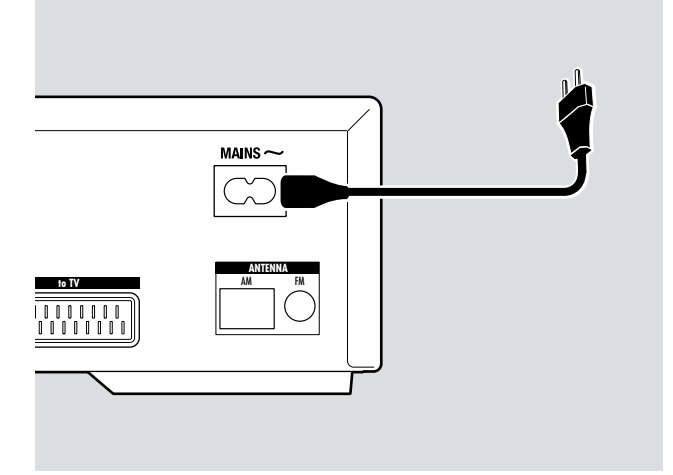

#### *La placa de especificaciones está situada en la parte posterior del equipo.*

- **1** Compruebe que la tensión eléctrica que aparece en la placa de especificaciones corresponde a la de su zona. En caso contrario, consulte al vendedor o al servicio técnico.
- **2** *Asegúrese de que todas las conexiones hayan sido realizadas antes de conectar la alimentación eléctrica.*
- **3** Conecte el cable de alimentación eléctrica suministrado a MAINS  $\sim$  y a la toma de pared.

Cuando el equipo está en modo de espera, sigue consumiendo una cierta cantidad de electricidad. *Para desconectar por completo el equipo de la red, retirar el conector de la toma de red de la pared.*

*Para evitar el recalentamiento del aparato, hay un circuito de seguridad incorporado. Por lo tanto su aparato podría apagarse bajo condiciones extremas. Si esto ocurriera, desenchufe el equipo y déjelo enfriar antes de volver a usarlo.*

## **Encender el sistema**

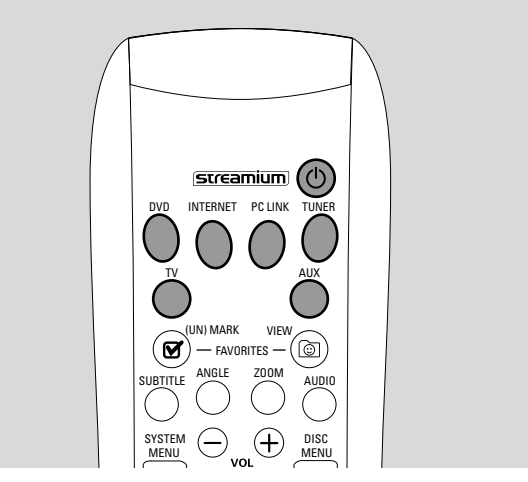

Pulse STANDBY-ON en el sistema Streamium o una de las teclas de fuente en el mando a distancia (DVD,TV,TUNER, AUX, INTERNET, PC LINK) para encender el sistema Streamium.

## **Selección de una fuente**

- Gire SOURCE en el sistema Streamium o pulse DVD, INTERNET, PC LINK,TUNER,TV o AUX en el mando a distancia para seleccionar una fuente.
	- → La fuente seleccionada se reproducirá.

En el mando a distancia:

- Para seleccionar disco 1, 2, … 5, pulse DVD repetidamente.
- Para seleccionar el equipo conectado a AUX IN o DIGITAL IN en el sistema Streamium, pulse AUX repetidamente.

### **Cambio al modo de espera Eco Power**

- Pulse STANDBY ON en el sistema Streamium o  $\bigcirc$  en el mando a distancia.
	- → La tecla STANDBY-ON se iluminará en el sistema.
	- → La pantalla se quedará en blanco.

*Nota: El sistema Streamium se cambiará automáticamente al modo de espera después de 20 minutos de inactividad, si Sleep timer está activado en el menú del sistema y se ha seleccionado DVD o INTERNET.*

<span id="page-14-0"></span>Las siguientes configuraciones son para mejorar la conexión entre el sistema Streamium y el TV.

## **Compruebe si ve una imagen**

- **1** Encienda su TV.
- **2** Pulse AUX en el mando a distancia.
- **3** A continuación, pulse SYSTEM MENU en el mando a distancia.
- **4** Si es necesario ajuste el TV al canal de audio/vídeo apropiado para el sistema Streamium.Tales canales suelen tener el nombre AUX o AUXILIARY IN,AUDIO/VIDEO o A/V IN, EXT1, EXT2 o EXTERNAL IN,… Estos canales se encuentran a menudo cerca del canal 00.
	- → El menú del sistema Streamium deberá aparecer en el TV.

### **Si su TV admite señales de entrada RGB**

Si la toma del Euroconector del TV a la cual ha conectado el sistema Streamium es apta para RGB, ajuste el sistema Streamium a RGB para la mejor calidad de imagen.

- **1** Si es necesario, pulse AUX y después SYSTEM MENU en el mando a distancia.
- **2** Use las teclas de flechas  $\blacktriangle$ ,  $\blacktriangleright$ ,  $\blacktriangle$ ,  $\nabla$  para seleccionar **Picture** ➜ **TV Settings** ➜ **Video Output**.
- **3** Pulse ▶ para acceder al menú.
- **4** Pulse ▼ repetidamente para seleccionar **RGB.**
- **5** A continuación, pulse ▶OK para confirmar la configuración.

Si la imagen desaparece, su TV no es compatible con RGB. Observe la pantalla en el sistema Streamium. Pulse  $\blacktriangledown$  para seleccionar VIDEO OUTPUT. Pulse > para acceder al menú. Pulse ▲ o ▼ para seleccionar CVBS.A continuación, pulse 2OK para confirmar la configuración.

**6** Pulse SYSTEM MENU para salir del menú del sistema.

### **Entrada de audio del TV**

Para reproducir el sonido del TV en el sistema Streamium, seleccione por favor la toma en el sistema Streamium (Scart o AUDIO / TV IN) a la cual ha conectado el TV.

- **1** Pulse AUX en el mando a distancia.
- **2** A continuación, pulse SYSTEM MENU.
- **3** Use **∢, ▶, ▲** o ▼ para seleccionar **Audio** → **TV Audio Input**.
- **4** Pulse **▲ o ▼** para seleccionar
	- **SCART**: si no ha conectado la salida de audio del TV a AUDIO / TV IN en el sistema Streamium,
	- **Cinch**: si ha conectado la salida del TV a AUDIO / TV IN en el sistema Streamium.

## <span id="page-15-0"></span>**TV Shape**

Puede configurar el sistema Streamium para visualizar una película en uno de estos tres formatos: Letterbox, Panscan o Widescreen. El formato de TV que haya seleccionado tiene que ser soportado en la película. Si no es así, las configuraciones del formato de TV no afectarán a la imagen.

- **1** Pulse SYSTEM MENU en el mando a distancia.
- **2** DVD: Use ◀, ▶, ▲ o ▼ para seleccionar Setup → TV → **TV Shape**.

INTERNET, PC LINK, AUX: Use  $\blacktriangle$ ,  $\blacktriangleright$ ,  $\blacktriangle$  o  $\blacktriangledown$  para seleccionar **Picture** ➜ **TV Settings** ➜ **TV Shape**.

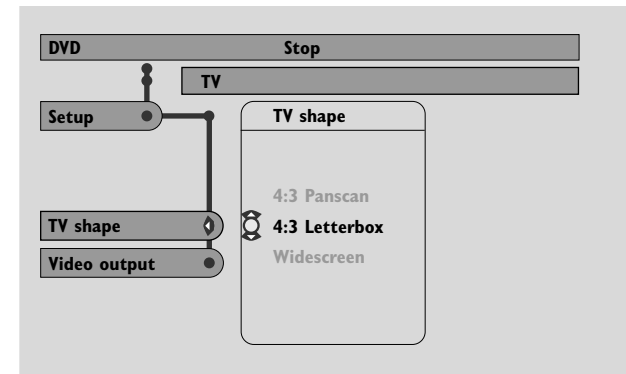

**3** Pulse ▶ para acceder al menú y ▼ para seleccionar – **4:3 Letterbox** si tiene un TV normal y la imagen tendrá bandas negras en la parte superior e inferior de la pantalla,

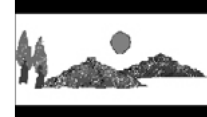

– **4:3 Panscan** si tiene un TV normal y ambos lados de la imagen serán recortados para ajustarse a su pantalla de TV,

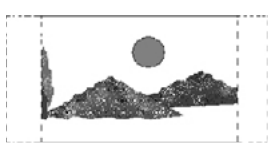

– **Widescreen** si tiene un TV panorámico.

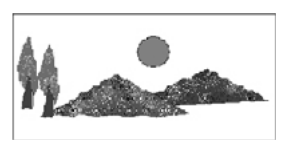

*Nota:Algunos TVs panorámicos pueden mostrar sólo una parte del menú del sistema. Esto no es un error de las configuraciones del sistema Streamium.Ajuste el modo de pantalla en su TV. Consulte el manual de su TV para más detalles.*

## **Volumen y sonido**

<span id="page-16-0"></span>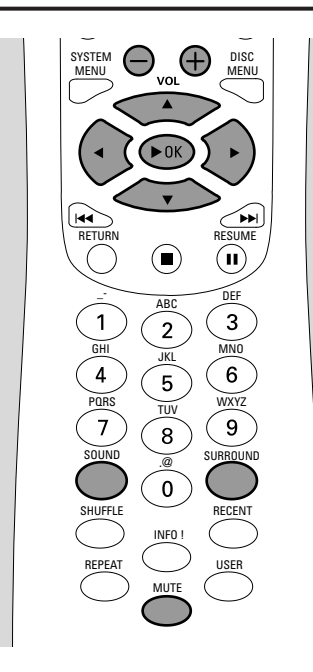

## **Ajuste del volumen**

- Gire VOLUME en el sistema Streamium o pulse VOL+ o VOL– en el mando a distancia para ajustar el volumen. → Le réglage du volume s'affiche.
- Para desactivar el sonido pulse MUTE en el mando a distancia.
- 0 Para activar el sonido de nuevo, pulse MUTE de nuevo.

*Nota: Si ha seleccionado TV, MUTE desactivará el sonido en su TV Philips.*

## **Ajuste de graves, agudos, sonoridad y ClearVoice**

- **1** Pulse SOUND en el mando a distancia repetidamente para seleccionar BASS, TREBLE, LOUDNESS o CLEARVOICE.
- **2** Graves o agudos: Durante 3 segundos, pulse <,  $\blacktriangleright$ ,  $\blacktriangle$  o  $\blacktriangleright$ para ajustar el nivel de graves/agudos.

Sonoridad o ClearVoice: Durante 3 segundos, pulse <,  $\blacktriangleright$ , ▲ o ▼ para activar/desactivar sonoridad/ClearVoice.

**3** Pulse  $\triangleright$  OK en el mando a distancia para confirmar.

*Nota: ClearVoice realza las voces en las señales de sonido envolvente para hacer los diálogos más fáciles de seguir. ClearVoice sólo está disponible para sonidos envolventes.*

## **Escuchar con los auriculares**

- Conecte la clavija de los auriculares (6,3 mm) a la toma de los auriculares ( $\bigcap$ ) en el sistema Streamium.
	- **→** El sonido de todos los altavoces se desactivará.

### **Ajuste del sonido envolvente**

Para tener un sonido envolvente óptimo asegúrese de que todos los altavoces y los altavoces de subgraves estén conectados correctamente.

Los sonidos multicanal disponibles incluyen:DTS (Digital Theater Systems) Surround, Dolby Digital, Dolby Surround y Dolby Pro Logic 2.

Un efecto de sonido envolvente sólo estará disponible si es admitido por el disco, el archivo multimedia o el servicio multimedia que esté reproduciendo.

El número de altavoces que reproducen un sonido depende del sonido envolvente seleccionado y del sonido disponible en el disco (p.ej. si se ha seleccionado estéreo, funcionarán solamente los altavoces izquierdo y derecho y los altavoces de subgraves).

Pulse SURROUND en el mando a distancia repetidamente para seleccionar STEREO, MULTI-CHANNEL (DTS y DOLBY) o HALL.

→ El sonido seleccionado aparecerá.

*Notas:*

*También puede configurar el sonido envolvente en el menú del sistema, consulte «Salida analógica».*

*ISi no ha conectado todos los altavoces, pulse SURROUND repetidamente para seleccionar* STEREO*.*

Fabricadas bajo licencia de Dolby Laboratories. «Dolby», «Pro Logic», y el símbolo doble-D son marcas registradas de Dolby Laboratories.

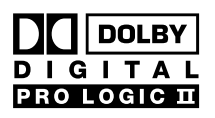

Fabricadas bajo licencia de Digital Theater  $0.1 G.1 T.A.1$ Systems, Inc. Pat. US. N°. 5,451,942, 5,956,674, 5,974,380, 5,978,762 y otras patentes mundiales emitidas y pendientes. «DTS» y «DTS Digital Surround» son marcas registradas de Digital Theater Systems, Inc. Copyright 1996, 2000 Digital Theater Systems, Inc. Todos los derechos reservados.

**Espa ñol**

17

## <span id="page-17-0"></span>**Información general sobre INTERNET y PC LINK**

Este sistema Streamium Philips es un sistema de internet de banda ancha inalámbrico. Está en conformidad con el estándar IEEE 802.11g. El sistema Streamium puede conectarse a su red doméstica alámbrica o inalámbrica y reproducir varios servicios de medios de internet (p.ej. radio de internet, vídeo …) así como archivos multimedia (música, imágenes …) guardados en los PCs de su red doméstica.

El sistema Streamium es actualizable a través de su conexión a internet. De vez en cuando, estarán disponibles nuevas funciones y la funcionalidad de este sistema Streamium cambiará. Por consiguiente, este manual ofrece sólo una descripción general aproximada de la funcionalidad de internet y PC link.

Por favor, visite «My.Philips.com» para la información más actualizada en servicios disponibles y nueva funcionalidad.

#### **Requisitos para usar los servicios de medios de internet**

- acceso a internet de banda ancha (DSL, módem de cable),
- una dirección de correo electrónico.

Por favor, consulte con su proveedor de servicio internet

- si puede conectar varios dispositivos (ordenadores y el sistema Streamium) a su conexión de internet,
- si permite sólo dispositivos con direcciones MAC registradas para conectarse a internet,
- si cobra gastos extras por exceder un cierto límite de datos transferidos. Si usa los servicios de internet diariamente, puede exceder tal límite. Por ejemplo: si escucha una radio de internet (transmitiendo a 64 kbit/seg) durante 36 horas, 1 GB (Gigabyte) de datos se transferirán a su sistema Streamium.

#### **Requisitos para usar PC LINK**

- un ordenador con sistema operativo Windows® (Windows 98 SE o superior) o Mac OS X,
- instalación del software de gestión de medios de Philips en su ordenador.

Los siguientes formatos de archivo guardados en su ordenador son admitidos en el momento de impresión de este manual (sujeto a cambios):

- Música: flujos MP3 y MP3pro, velocidades de bits: 32–320 kbit/seg, velocidad de bit variable
- Imágenes: JPEG, JPEG2000, .bmp, .gif
- Vídeo: MPEG 1, MPEG 2, MPEG 4, DivX® 4.0/5.03

Por favor, visite My.Philips.com para la información más actual sobre sistemas operativos admitidos y formatos de archivo.

#### **Como asegurar una buena conexión inalámbrica**

- Coloque su ruteador inalámbrico tan cerca como sea posible del centro del área que desea cubrir.
- Mantenga la(s) antena(s) lejos de grandes objetos metálicos para evitar interferencias.
- Evite colocar el sistema Streamium cerca de hornos microondas.
- Evite colocar este sistema Streamium directamente debajo o encima del ruteador inalámbrico.
- Guíese por la indicación de la fuerza de señal para localizar la mejor posición para el ruteador inalámbrico y el sistema Streamium. Para visualizar la indicación de la fuerza de señal, pulse SYSTEM MENU, seleccione **Network**.A continuación, seleccione **Wireless Info** ➜ **Signal Level**.

#### **Nombre de la red (SSID)**

El nombre de la red (SSID) identifica su ordenador en una red inalámbrica. Por favor, recuerde que el nombre de la red es sensible a mayúsculas y minúsculas.

#### **Encriptación WEP**

La encriptación WEP protege su red inalámbrica contra intrusiones. La encriptación WEP utiliza hasta 4 claves encriptadas para encriptar los datos enviados a su red inalámbrica.

Si utiliza encriptación WEP asegúrese de que

- el número y el orden de las claves de encriptación en el sistema Streamium y en su ruteador inalámbrico/ adaptador de red inalámbrico es el mismo,
- todas las claves encriptadas que introduzca tengan el mismo formato (formato ASCII o HEX) y la misma longitud (ASCII: 5 o 13 carácteres, HEX: 10 o 26 dígitos).

*Nota:Algunos ruteadores inalámbricos/adaptadores de red inalámbricos le permiten introducir una frase de contraseña en lugar de una clave de encriptación. No use frases de contraseña con el sistema Streamium, ya que las frases de contraseña no se admiten.*

Windows es una marca registrada de Microsoft Corporation en los Estados Unidos y otros paises.

Mac OS es una marca registrada de Apple Computer, Inc., registrada en los Estados Unidos y otros paises.

DivX® es una marca registrada de DivXNetworks, Inc.

## <span id="page-18-0"></span>**Antes de la conexión**

- **1** Si dispone de una red doméstica alámbrica o inalámbrica y no la ha instalado todavía, consulte en el manual de instrucciones de su ruteador inalámbrico como instalar la red y como conectarla a internet.
- **2** Compruebe si los ordenadores de su red se conectan correctamente a internet y los unos a los otros. Si encuentra algunos problemas durante la conexión a internet, consulte a su proveedor de servicio internet.
- **3** Instale el software de gestión de medios Philips en los PCs de su red: Descargue la útima versión en «My.Philips.com» o instálela del CD-ROM suministrado. Por favor, consulte la guía de instalación del software de gestión de medios para instalar el software y realizar archivos multimedia de sus PCs disponibles en el sistema Streamium.
- **4** Encienda el TV y ajuste el TV al canal de audio/vídeo apropiado para el sistema Streamium.Tales canales suelen tener el nombre AUX o AUXILIARY IN,AUDIO/VIDEO o A/V IN, EXT1, EXT2 o EXTERNAL IN,... Estos canales se encuentran a menudo cerca del canal 00.

*Nota: Si no ha conectado el sistema Streamium al TV, observe la pantalla en el sistema Streamium.*

- **5** Encienda el sistema Streamium.
- **6** Dependiendo de su red doméstica, continúe con uno de los 4 capítulos siguientes:
	- A) Red doméstica inalámbrica con ruteador inalámbrico,
	- B) PC con una tarjeta de red inalámbrica o con un adaptador inalámbrico USB,
	- C) Red doméstica alámbrica con ruteador,
	- D) PC sólo con una tarjeta de interfaz (Ethernet) de red.

Examine las ilustraciones al comienzo de cada capítulo para averiguar cual de estos 4 casos describe mejor su red doméstica.

#### **A) Red doméstica inalámbrica con ruteador inalámbrico**

- Siga estas instrucciones si dispone de
- un ruteador inalámbrico y
- acceso a internet de banda ancha.

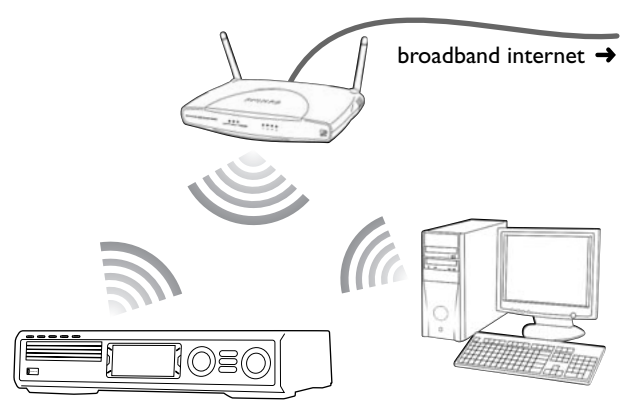

- **1** Pulse INTERNET en el mando a distancia. **→** El sistema Streamium intentará conectarse automáticamente a una red inalámbrica.
- **2** Si el sistema Streamium se conecta a una red inalámbrica, aparecerá su nombre de red (SSID) brevemente. *Por favor, verifique que el nombre de la red mostrado se corresponde con la red que desea unir.* Si desea conectar otra red, pulse SYSTEM MENU y seleccione **Network** ➜ **Network Config.** para cambiar las configuraciones de la red inalámbrica.

Tras conectarse a internet el sistema Streamium le pedirá que introduzca su dirección de correo electrónico. Continúe con «Registro».

Si el sistema Streamium falla al conectarse, lea el mensaje en la pantalla de TV y continúe con uno de los siguientes apartados.

#### **Si «Choose your wireless network» aparece**

Varias redes inalámbricas o redes encriptadas están disponibles.

**1** Pulse ▼ o ▲ repetidamente para seleccionar la red que desea unir.

Si la red deseada no aparece, pulse la tecla roja (SUBTITLE) en el mando a distancia para seleccionar **manual** y continúe con «Si 'Enter wireless network name (SSID)' aparece».

- **2** Pulse la tecla verde (ANGLE) en el mando a distancia para confirmar la red seleccionada.
- **3** Si la red seleccionada está encriptada con WEP, continúe con «Si la red está encriptada con WEP».

Si el sistema Streamium se conecta a internet, continúe con «Registro».

## **Internet y PC Link**

#### **Si «Are you using a wireless (WiFi/802.11) or a wired (Ethernet) network connection?» aparece**

Pulse la tecla roja (SUBTITLE) en el mando a distancia para conectarse a una red inalámbrica.

#### **Si «Enter wireless network name (SSID)» aparece**

**1** Pulse la tecla roja (SUBTITLE) en el mando a distancia para buscar de nuevo las redes disponibles o use las teclas numéricas para introducir el nombre de la red (SSID) de su red inalámbrica.

El nombre de la red es sensible a mayúsculas y minúsculas. Pulse las teclas numéricas repetidamente para pasar de los carácteres superiores a los inferiores. En la pantalla del sistema Streamium los carácteres sensibles a mayúsculas y minúsculas se distinguen por el tamaño: Por ejempo: «Gg» se mostrará «GG».

- **2** Pulse  $\triangleright$  OK para confirmar.
	- ➜ **Are you using an Access Point or Ad-Hoc network?** aparece.
- **3** Pulse la tecla roja (SUBTITLE) en el mando a distancia para seleccionar **Access Point**.
	- ➜ **Are you using WEP encryption on your wireless network?** aparece.
- **4** Si su red no está encriptada con WEP, pulse la tecla roja (SUBTITLE) en el mando a distancia para conectarse a internet.

Si la red está encriptada con WEP, pulse la tecla verde (ANGLE) en el mando a distancia.

#### **Si la red está encriptada con WEP**

Se le pedirá que introduzca hasta 4 claves encriptadas. Comprúebe en el menú de instalación de su ruteador inalámbrico que claves de encriptación están siendo utilizadas.

- **1** Use las teclas numéricas para introducir la clave encriptada. A continuación, pulse ▶OK para confirmar.
- **2** Repita el paso 1 para todas las claves encriptadas. Si no van a ser usadas las 4 claves encriptadas en su red, introduzca «0» (cero) para una clave no encriptada.

#### **Si el sistema Streamium no se conecta a internet**

El sistema Streamium puede no conectarse a internet porque

- se ha producido un error de conexión: Pulse INTERNET de nuevo para volver a conectarse.
- el ruteador inalámbrico no está conectado a internet: Compruebe si los ordenadores de su red tienen acceso a internet.
- las configuraciones IP no son correctas. Continúe con «Si 'An IP address could not be obtained automatically. Would you like to enter your network settings manually?' aparece».
- su proveedor de servicio de internet está usando un proxy. Continúe con «Si 'The system could not connect to the server.' aparece».

#### **Si «An IP address could not be obtained automatically.Would you like to enter your network settings manually?» aparece**

- **1** Pulse la tecla roja (SUBTITLE) en el mando a distancia para conectarse de nuevo a internet automáticamente. Intente siempre esta solución primero. Si es necesario, repita este paso varias veces.
- **2** Si el sistema Streamium se conecta a internet, continúe con el capítulo «Registro».

Si el sistema Streamium no se conecta a internet, pulse la tecla verde (ANGLE) en el mando a distancia para introducir las configuraciones IP manualmente. Por favor, contacte con su proveedor de internet para conseguir la información que necesita más abajo.

- A continuación, se le pedirá que introduzca
- la dirección IP para el sistema Streamium
- la máscara de red:Asegúrese de que todos los ordenadores de su red, así como el sistema Streamium, tienen la misma máscara de red. Si no está seguro, intente 255.255.255.0.
- Pasarela por defecto: La «dirección IP» de su ruteador – dos DNS

Use las teclas numéricas en el mando a distancia para introducir cada configuración y pulse 2OK para confirmar cada configuración.

#### **Si «The system could not connect to the server.» aparece**

Quizás el sistema no se conecta a internet porque su proveedor de servicio de internet usa un proxy. Necesita introducir el nombre del proxy y el puerto del proxy. Por favor, contacte a su proveedor de servicio de internet para conseguir esta información.

- **1** Pulse la tecla verde (ANGLE) en el mando a distancia si su proveedor de internet utiliza un proxy.
- **2** Use las teclas numéricas para introducir el nombre del proxy. A continuación, pulse  $\blacktriangleright$ OK.
- **3** Use las teclas numéricas para introducir el puerto del proxy. A continuación, pulse  $\blacktriangleright$ OK. → El sistema Streamium intentará conectarse a internet.

#### **Conexión PC LINK**

Una vez que sistema Streamium se haya conectado con éxito a internet, pulse PC LINK para conectarse con los PCs de su red.

El sistema Streamium puede no conectarse al PC porque

- se ha producido un error de conexión: Pulse PC LINK de nuevo.
- no ha instalado todavía el software de gestión de medios en su PC.
- el PC está apagado.

## **Internet y PC Link**

### <span id="page-20-0"></span>**B) PC con una tarjeta de red inalámbrica o con un adaptador inalámbrico USB**

#### Siga estas instrucciones

- si no dispone de un ruteador y
- si dispone de un PC con una tarjeta de red inalámbrica o con un adaptador inalámbrico USB.

Podrá acceder a archivos multimedia (p.ej. archivos MP3) guardados en su PC.

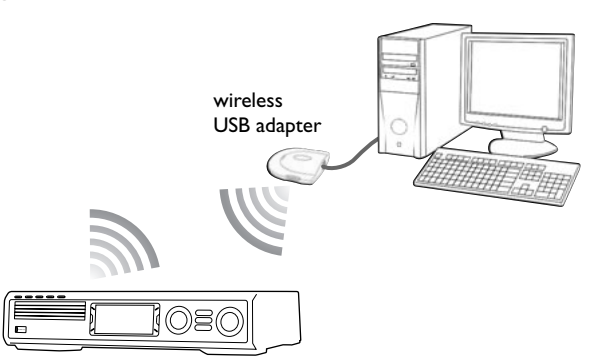

- **1** Asegúrese de que las configuraciones de la red para la tarjeta de red inalámbrica de su PC está configurada como «modo ad-hoc» («de igual a igual» o «de ordenador a ordenador»).
- **2** Si es necesario, encienda su PC.
- **3** Pulse PC LINK en el mando a distancia. **→** El sistema Streamium intentará conectarse automáticamente a una red inalámbrica.
- **4** Si el sistema Streamium se conecta a una red inalámbrica, aparecerá su nombre de red (SSID) brevemente. *Por favor, verifique que el nombre de la red mostrado se corresponde con su PC.* Si no es así, pulse SYSTEM MENU y seleccione **Network** ➜ **Network Config.** para cambiar las configuraciones de la red inalámbrica.

Si el sistema Streamium se conecta al PC, el nombre de ordenador de su PC aparecerá. Por favor, recuerde que «nombre de la red» (SSID) y «nombre del ordenador» no es lo mismo.

Si el sistema Streamium falla al conectarse, lea el mensaje en la pantalla de TV y continúe con uno de los siguientes apartados.

## **Si «Choose your wireless network» aparece**

Varias redes inalámbricas o una red encriptada están disponibles.

**1** Pulse ▼ o ▲ repetidamente para seleccionar el nombre de la red de su PC.

Si el nombre de la red de su PC no aparece, pulse la tecla roja (SUBTITLE) en el mando a distancia para seleccionar **manual** continúe con «Si 'Enter wireless network name (SSID)' aparece».

- **2** Pulse la tecla verde (ANGLE) en el mando a distancia para confirmar la red seleccionada.
- **3** Si la red seleccionada está encriptada con WEP, continúe con «Si la red está encriptada con WEP».

**Si «Are you using a wireless (WiFi/802.11) or a wired (Ethernet) network connection?» aparece**

Pulse la tecla roja (SUBTITLE) en el mando a distancia para conectarse a una red inalámbrica.

#### **Si «Enter wireless network name (SSID)» aparece**

**1** Pulse la tecla roja (SUBTITLE) en el mando a distancia para buscar de nuevo las redes disponibles o use las teclas numéricas para introducir el nombre de la red (SSID) de su PC.

El nombre de la red es sensible a mayúsculas y minúsculas. Pulse las teclas numéricas repetidamente para pasar de los carácteres superiores a los inferiores. En la pantalla del sistema Streamium los carácteres sensibles a mayúsculas y minúsculas se distinguen por el tamaño: Por ejempo: «Gg» se mostrará «GG».

- 2 Pulse > OK para confirmar.
	- ➜ **Are you using an Access Point or Ad-Hoc network?** aparece.
- **3** Pulse la tecla verde (ANGLE) en el mando a distancia para seleccionar **Ad-Hoc network**.
	- ➜ **Are you using WEP encryption on your wireless network?** aparece.
- **4** Si su red no está encriptada con WEP, pulse la tecla roja (SUBTITLE) en el mando a distancia para conectarse a su PC.

Si la red está encriptada con WEP, pulse la tecla verde (ANGLE) en el mando a distancia.

#### **Si la red está encriptada con WEP**

Se le pedirá que introduzca hasta 4 claves encriptadas. Para las claves encriptadas compruebe las configuraciones de la tarjeta de red inalámbrica de su PC.

- **1** Use las teclas numéricas para introducir la clave encriptada. A continuación, pulse ▶OK para confirmar.
- **2** Repita el paso 1 para todas las claves encriptadas. Si no van a ser usadas las 4 claves encriptadas en su red, introduzca «0» (cero) para una clave no encriptada.

**Si el sistema Streamium no se conecta con su PC** El sistema Streamium puede no conectarse con su PC porque

- a se ha producido un error de conexión. Pulse PC LINK de nuevo.
- no ha instalado todavía el software de gestión de medios en su PC.
- la dirección IP del sistema Streamium y la de su PC no están en la misma subred.
- el PC está apagado.

### <span id="page-21-0"></span>**C) Red doméstica alámbrica con un ruteador**

Siga estas instrucciones si dispone de una red doméstica con un ruteador y acceso a internet de banda ancha.

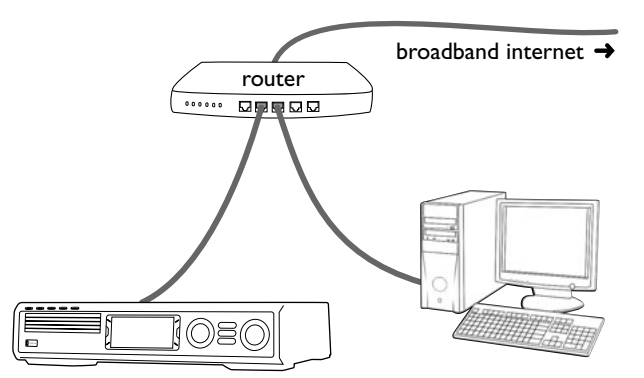

- **1** Conecte ETHERNET en el sistema Streamium al puerto LAN de su ruteador con el cable ethernet suministrado.
- **2** Pulse INTERNET en el mando a distancia.

Si el sistema Streamium se conecta a internet se le pedirá registrarse en «My.Philips.com». Continúe con «Registro».

#### **Si el sistema Streamium no se conecta a internet**

El sistema Streamium puede no conectarse a internet porque

- se ha producido un error de conexión: Pulse INTERNET de nuevo para volver a conectarse.
- el ruteador no está conectado a internet: Compruebe si los ordenadores conectados al ruteador tienen acceso a internet.
- las configuraciones IP no son correctas. Continúe con «Si 'An IP address could not be obtained automatically. Would you like to enter your network settings manually?' aparece».
- su proveedor de servicio de internet está usando un proxy. Continúe con «Si 'The system could not connect to the server.' aparece».

#### **Si «An IP address could not be obtained automatically.Would you like to enter your network settings manually?» aparece**

- **1** Pulse la tecla roja (SUBTITLE) en el mando a distancia para conectarse de nuevo a internet automáticamente. Intente siempre esta solución primero. Si es necesario, repita este paso varias veces.
- **2** Si el sistema Streamium se conecta a internet, continúe con el capítulo «Registro».

Si el sistema Streamium no se conecta a internet, pulse la tecla verde (ANGLE) en el mando a distancia para introducir las configuraciones IP manualmente. Por favor, contacte con su proveedor de internet para conseguir la información que necesita más abajo.

- A continuación, se le pedirá que introduzca
- la dirección IP para el sistema Streamium
- la máscara de red:Asegúrese de que todos los ordenadores de su red, así como el sistema Streamium, tienen la misma máscara de red. Si no está seguro, intente 255.255.255.0.
- Pasarela por defecto: La «dirección IP» de su ruteador – dos DNS

Use las teclas numéricas en el mando a distancia para introducir cada configuración y pulse 2OK para confirmar cada configuración.

#### **Si «The system could not connect to the server.» aparece**

Quizás el sistema no se conecta a internet porque su proveedor de servicio de internet usa un proxy. Necesita introducir el nombre del proxy y el puerto del proxy. Por favor, contacte a su proveedor de servicio de internet para conseguir esta información.

- **1** Pulse la tecla verde (ANGLE) en el mando a distancia si su proveedor de internet utiliza un proxy.
- **2** Use las teclas numéricas para introducir el nombre del proxy. A continuación, pulse  $\blacktriangleright$ OK.
- **3** Use las teclas numéricas para introducir el puerto del proxy. A continuación, pulse  $\blacktriangleright$ OK. → El sistema Streamium intentará conectarse a internet.

#### **Conexión PC LINK**

Una vez que sistema Streamium se haya conectado con éxito a internet, pulse PC LINK para conectarse con los PCs de su red.

El sistema Streamium puede no conectarse al PC porque

- se ha producido un error de conexión: Pulse PC LINK de nuevo.
- no ha instalado todavía el software de gestión de medios en su PC.
- el PC está apagado.

## <span id="page-22-0"></span>**D) PC sólo con una tarjeta de interfaz (Ethernet) de red**

Siga estas instrucciones si desea conectar el sistema Streamium directamente a su PC sin usar una conexión inalámbrica.

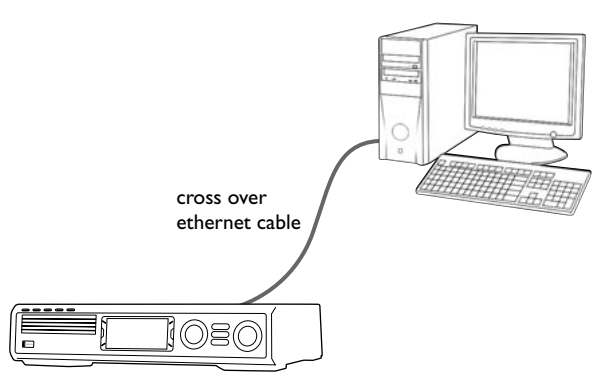

**1** Conecte ETHERNET en el sistema Streamium a la toma de ethernet del PC con un cable ethernet de transición (no suministrado).

#### *Use solamente un cable ethernet de transición para conectar el sistema Streamium directamente al PC.*

- **2** Si es necesario, encienda su PC.
- **3** Espere 10 segundos, después pulse PC LINK en el mando a distancia.
	- ➜ Si el sistema Streamium se conecta al PC, el nombre de ordenador de su PC aparecerá.

#### **Si el sistema Streamium no se conecta al PC**

El sistema Streamium puede no conectarse al PC porque

- se ha producido un error de conexión. Pulse PC LINK de nuevo.
- todavía no ha instalado el software de gestión de medios Philips en su PC.
- el PC está apagado.
- la dirección IP del sistema Streamium y la de su PC no están en la misma subred.

## <span id="page-23-0"></span>**Internet y PC Link**

## **Registro**

Cuando el sistema Streamium se conecte a internet por primera vez, se le pedirá que introduzca su dirección de correo electrónico.

- **1** Use las teclas numéricas del mando a distancia para introducir su dirección de correo electrónico. Si se equivoca, pulse < para borrar el carácter que ha introducido.
- **O** Para salir sin registrarse, pulse ■.

*Nota: Los servicios de internet estarán disponibles sólo si se registra.*

- **2** A continuación, pulse ▶OK para enviar su dirección de correo electrónico.
	- → Poco tiempo después, recibirá un correo electrónico con instrucciones de como crear una cuenta de usuario en «My.Philips.com».
- **3** Cree una cuenta de usuario en «My.Philips.com».
- **4** A continuación, pulse INTERNET en el mando a distancia para conectarse a internet.
	- → Aparecerán los tipos de medios disponibles (música, vídeo, …).

## **A cerca de «My.Philips.com»**

Para activar los servicios online, cada propietario de un sistema Streamium tiene que registrarse en My.Philips.com. Este sitio web le permite:

- seleccionar y gestionar servicios de medios online
- gestionar sus favoritos de internet
- añadir flujos de música (actualmente MP3, MP3pro) al sistema Streamium, los cuales no se ofrecen a través de los proveedores de servicios de internet disponibles
- encontrar enlaces para información de carácter general y soporte online
- descargar el software de PC Link
- adquisición de medios

Prerequisitos para My.Philips.com:

- un sistema Streamium
- un ordenador
- acceso a internet
- un navegador de internet
- una dirección de correo electrónico

Para acceder a My.Philips.com, abra su navegador de internet e introduzca: http://my.philips.com

### **Revisión y cambio de las configuraciones de la red**

El sistema Streamium intentará conectarse automáticamente a su red. En el caso de problemas o después de cambiar su red, puede cambiar/revisar las configuraciones de su red aquí.

- **1** Si es necesario, pulse INTERNET o PC LINK.A continuación, pulse SYSTEM MENU.
- **2** Pulse ▼ repetidamente para seleccionar **Network**. A continuación, pulse >.
- **3** Pulse ▼ o ▲ repetidamente y seleccione
	- **Network Type**: para cambiar entre una red alámbrica e inalámbrica,
	- **Network Config.**: para introducir las configuraciones de red de su red (dirección IP, máscara de red, pasarela y DNS),
	- **Wireless Config.**: para introducir las configuraciones de su red alámbrica (nombre de la red (SSID), número de canal…)
	- **Encryption Config.**: para activar/desactivar la encriptación WEP y para introducir las claves encriptadas
	- **Proxy Config.**: para introducir el nombre del proxy y el puerto del proxy
	- **Network Info.**: para revisar las configuraciones de red (dirección IP, máscara de red, …),
	- **Wireless Info.**: para ver la información sobre la red inalámbrica (nombre de red, nivel de señal, dirección MAC de la tarjeta inalámbrica en su sistema Streamium, …).
- **4** A continuación, pulse ▶ para acceder al menú seleccionado.

## <span id="page-24-0"></span>**Servicios de internet**

Internet es un medio cambiante y en gestación. Los servicios de medios disponibles y los proveedores de servicios de medios pueden cambiar con el tiempo. Este manual le ofrece una descripción general aproximada de como seleccionar un servicio de medios. Por favor, visite «My.Philips.com» para la lista más actual de servicios de proveedores de servicios.

- **1** Pulse INTERNET en el mando a distancia. → El tipo de medio disponible (música, vídeo, ...) aparecerá.
- **2** Pulse ▲ o ▼ para seleccionar un tipo de medio.A continuación, pulse >.
	- ➜ El proveedor de servicio disponible para el tipo de medio seleccionado aparecerá.
- **3** Pulse ▲ o ▼ para seleccionar un proveedor de servicio.A continuación, pulse  $\blacktriangleright$ .
	- ➜ Los siguientes menús dependerán del proveedor de servicio. Por ejemplo, podrá seleccionar entre las diversas categorías de música y vídeo clips.
- **4** Pulse ▶ para introducir una categoría. Pulse ▲ o ▼ para seleccionar un servicio (p.ej. una emisora de radio de internet ...). A continuación, pulse ▶ OK para iniciar el servicio deseado.
- O Para volver al menú anterior, pulse

## **PC LINK**

Con PC LINK conseguirá acceso a los archivos multimedia (música, imágenes, vídeo) guardados en los PCs de su red doméstica y los reproducirá en su sistema Streamium. Seleccione los archivos multimedia directamente en el sistema Streamium.

Para la información más actual de los formatos media permitidos, visite por favor «My.Philips.com».

Para usar PC LINK

- su PC debe estar encendido.
- el software de gestión de medios Philips debe estar instalado en los PCs de su red doméstica. Por favor, consulte la guía de instalación del software de gestión de medios para instalar el software y realizar archivos multimedia de sus PCs disponibles en el sistema Streamium.
- **1** Pulse PC LINK para conectarse a los PCs de la red.
	- → Los PCs de su red doméstica en los cuales ha instalado el software de gestión de medios Philips aparecerán.

#### *Notas:*

*Si* No PCs found *aparece, el sistema Streamium no ha sido capaz de conectarse a los PCs. Repita el paso 1 hasta que el equipo se conecte adecuadamente o compruebe las configuraciones de su red.*

*Si no usa un ruteador, sólo estará disponible un PC.*

- **2** Pulse ▼ o ▲ repetidamente para seleccionar un PC. A continuación, pulse >.
	- → Los tipos de medios disponibles (música, imágenes, vídeo) en el ordenador aparecerán.
- **3** Pulse ▼ o ▲ repetidamente para seleccionar un tipo de medio.A continuación pulse 2.
	- → Los archivos de medios disponibles aparecerán.
- **4** Pulse ▼ o ▲ repetidamente para seleccionar un archivo, después pulse ▶OK para reproducirlo.

## <span id="page-25-0"></span>**Internet y PC Link**

## **Uso de las teclas coloreadas multifunción – SUBTITLE, ANGLE, ZOOM y AUDIO**

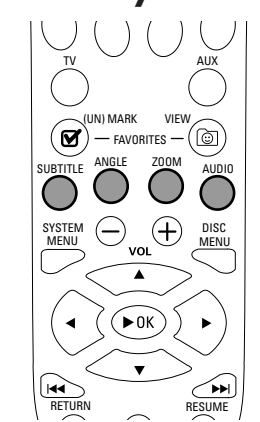

La funcionalidad de las teclas coloreadas en el mando a distancia (SUBTITLE,ANGLE, ZOOM y AUDIO) y de las 2 teclas multifunción en el sistema Streamium depende del tipo de medio que esté usando. La pantalla dentro de la pantalla de TV indicará que teclas tienen una funcionalidad especial.

## **INFO!**

Algunos proveedores de servicios de medios de internet ofrecen información adicional sobre el medio que se está reproduciendo en ese momento, p.ej. la pista/artista reproducido en la emisora de radio de internet seleccionada. La disponibilidad de INFO! depende del medio y del proveedor de servicios de medios.

Pulse INFO! para recibir un correo electrónico de My.Philips.com con información sobre los medios reproducidos en ese momento.

#### *Notas:*

*La información requerida está también disponible en su cuenta My.Philips.com.*

*Si la información no está disponible,* NO INFO AVAILABLE *aparece.*

## **Favoritos – FAVORITES**

Para gestionar fácilmente la gran cantidad de servicios de internet, puede añadir servicios de internet a sus favoritos. La función de los favoritos está disponible para servicios de INTERNET solamente.

#### **Añadir un servicio a sus favoritos**

- **1** Seleccione un servicio de internet (emisora de radio de internet, película …).
	- → Ø indica que el servicio es ya un favorito.
	- →  $\Box$  indica que el servicio no es un favorito todavía.
- **2** Pulse (UN)MARK FAVORITES para añadir el servicio a sus favoritos.
- 0 Para eliminar un servicio de internet favorito de sus favoritos, seleccione el servicio y pulse  $\boxtimes$  (UN)MARK FAVORITES dos veces en 2 segundos.

*Nota: Puede haber algunos servicios de medios que no pueda añadir a sus favoritos.*

#### **Acceso a sus favoritos**

- **1** Si es necesario, pulse INTERNET.
- **2** Pulse © VIEW FAVORITES para ver sus favoritos.
- 0 Para ver los favoritos de un tipo de medio sólamente (p.ej. música), pulse la tecla multifunción roja (SUBTITLE). Pulse ▲ o ▼ repetidamente para seleccionar el tipo de medio. A continuación, pulse ▶OK para confirmar.
- **3** Seleccione cualquier favorito y pulse  $\blacktriangleright$ OK para reproducirlo.

## **Internet y PC Link**

## <span id="page-26-0"></span>**Servicios de medios usados recientemente – RECENT**

RECENT le permite revisar y acceder rápidamente a los servicios de medios que han sido usados recientemente. RECENT visualiza los últimos 20 servicios de medios que ha estado usando. RECENT está sólo disponible para INTERNET.

- **1** Pulse RECENT para visualizar los servicios de medios que ha estado usando recientemente.
- **2** Pulse ▼ o ▲ repetidamente para seleccionar un servicio de medios.
- **3** Pulse  $\triangleright$  OK para inciar el servicio de medios.
- 0 Para desactivar RECENT y volver a la visualización normal, pulse RECENT de nuevo.

## **Usuarios múltiples – USER**

Puede «personalizar» este sistema Streamium para varios usuarios. Cada usuario tendrá su propia cuenta de usuario en My.Philips.com, sus propios favoritos, y recibirá información en su dirección de correo electrónico pulsando INFO!

### **Añadir un nuevo usuario**

- **1** Pulse USER para visualizar los usuarios de este sistema Streamium.
- **2** Pulse la tecla multifunción verde (ANGLE) en el mando a distancia para añadir un nuevo usuario.
- **3** Use las teclas numéricas para introducir la dirección de correo electrónico del nuevo usuario.
- **4** Pulse ▶ OK para confirmar.
- **5** *Si ha introducido la dirección de correo electrónico de un usuario ya registrado en «My.Philips.com»:* Use las teclas numéricas para introducir la contraseña del usuario.A continuación, pulse OK.

#### *Si ha introducido la dirección de correo electrónico de un usuario que no está registrado todavía:*

Al nuevo usuario se le enviará un correo electrónico con más instrucciones de como registrarse. El usuario estará disponible en este sistema Streamium poco tiempo después del registro.

#### **Selección de un usuario**

- **1** Pulse USER para visualizar los usuarios de este sistema Streamium.
- **2** Pulse ▲ o ▼ repetidamente para seleccionar un usuario.
- **3** Pulse  $\triangleright$  OK para confirmar. → El apodo del usuario seleccionado aparecerá.

#### **Eliminación de un usuario**

- **1** Pulse ▲ o ▼ repetidamente para seleccionar el usuario que desea eliminar del equipo.
- **2** Pulse la tecla multifunción roja (SUBTITLE) en el mando a distancia para eliminar el usuario.
- **3** Introduzca la contraseña del usuario principal, p.ej. el usuario que fue el primero en registrar este equipo.
- 4 Pulse > OK para confirmar.

→ El usuario ha sido eliminado del equipo.

*Notas:*

*No puede eliminar el usuario principal en el equipo. Sin embargo, puede borrar la cuenta del usuario principal en «My.Philips.com» o cambiar sus datos personales en cualquier momento.*

*Algunas funciones (p.ej. Control paterno) sólo están disponibles para el usuario principal del equipo.*

## <span id="page-27-0"></span>**Información general**

Cuando consulte este manual, recuerde …

[DVD] Indica que la función puede estar en algunos Discos de Vídeo Digitales.

[CD] Indica que la función puede estar en algunos Discos Compactos de Audio.

[VCD] Indica que la función puede estar en algunos Discos Compactos de Vídeo.

[MP3] Indica que la función puede estar en algunos Discos MP3.

## **Discos reproducibles**

Este sistema reproducirá Discos de Vídeo Digitales (DVDs), CDs de (súper) vídeo, y CDs de audio. Este sistema reproducirá también archivos MP3 (pistas de música comprimidas con tecnología MPEG 1 Audio Layer 3) grabados en un Disco Compacto Grabable (CD-R) o en un Disco Compacto Reescribible (CD-RW).

Los discos que dispongan de los siguientes logotipos pueden reproducirse en este sistema Streamium.

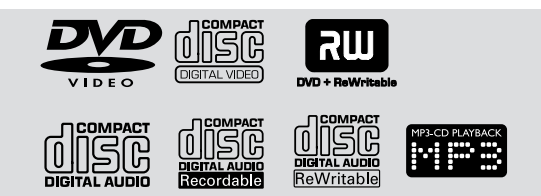

Este sistema Streamium admite sólo la primera sesión de discos multisesión.

#### *Importante!*

*1) Este sistema se ha diseñado para discos normales. Por tanto, no se pueden utilizar accesorios como arandela de estabilizador de disco o láminas de tratamiento de disco, etc., de los que se ofrecen en el mercado, ya que pueden provocar atascos en el mecanismo del cambiador.*

*2) No cargue más de un disco en cada bandeja de discos.*

## **Códigos regionales**

Los DVDs deben estar etiquetados con **ALL para todas las regiones** o con **2** para la **región 2** para poder reproducirse en este sistema. No podrá reproducir discos que estén etiquetados con otras regiones.

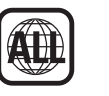

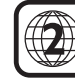

El número dentro del globo se refiere a la región del mundo. Un disco codificado en un formato regional específico sólo se reproducirá en reproductores de DVD que tengan el mismo código regional.Así, si un disco está etiquetado con Region 1, no podrá reproducir ese DVD en este sistema Streamium (porque es un sistema Region 2).

## **Funciones de disco disponibles**

Las funciones descritas en este manual pueden no estar disponibles en todos los discos. Si la función no está en el disco, no podrá usar el sistema para hacer que la función esté disponible. Una «X» aparecerá en la parte superior de la esquina derecha de la pantalla del TV si intenta acceder a una función que no está en el disco.

<span id="page-28-0"></span>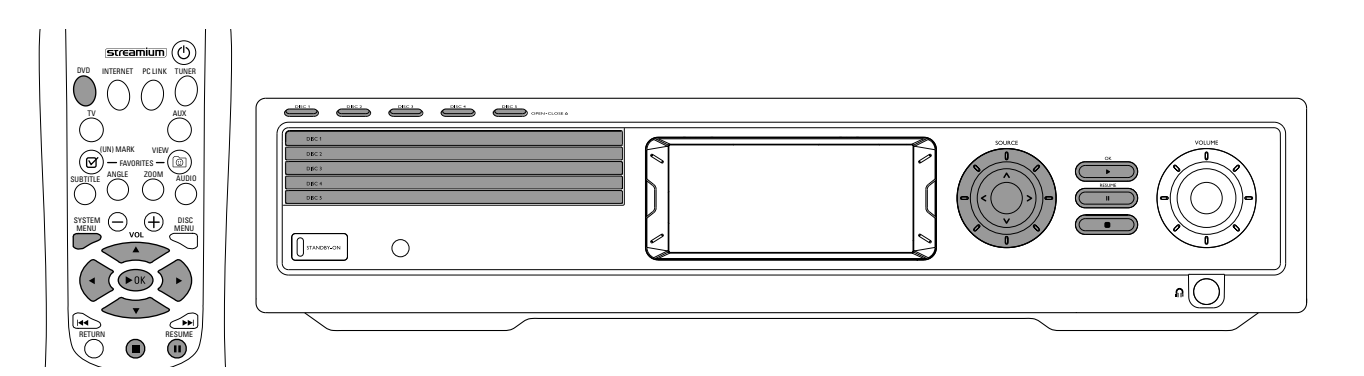

## **Reproducción de disco** [DVD/VCD/CD]

- **1** Pulse DVD en el mando a distancia para encender el sistema.
- **2** Encienda su TV.Ajústelo al canal de Video In correcto.
	- → Deberá ver la pantalla azul de fondo del sistema Streamium en la pantalla del TV.
- **3** Pulse DISC 1 (OPEN/CLOSE ▲) en el sistema Streamium para abrir la bandeja de disco 1. Cargue su disco en la bandeja, con la etiqueta hacia arriba y la cara brillante hacia abajo. Si el disco es de dos caras, asegúrese de que la cara que quiere reproducir esté hacia arriba.
- Pulse DISC 1 (OPEN/CLOSE ▲) de nuevo para cerrar la bandeja.
- 0 Para cargar el resto de las bandejas de disco, pulse la tecla respectiva DISC (OPEN/CLOSE ▲). Pulse la misma tecla de nuevo para cerrar la bandeja de disco.
- **5** Pulse DVD en el mando a distancia repetidamente o gire SOURCE en el sistema Streamium para seleccionar el disco que desea reproducir.
- **6** Si la reproducción no se inicia automáticamente, pulse  $\blacktriangleright$ OK.
- 0 Si la reproducción del DVD no se inicia automáticamente, aparecerá un menú de disco. Si las selecciones de título o capítulo están numeradas, pulse una tecla numérica en el mando a distancia para seleccionar un elemento. O pulse <  $\blacktriangleright$ ,  $\blacktriangle$ ,  $\nabla$  para seleccionar un elemento para la reproducción, después pulse ▶OK.
- O Pulse II para detener la reproducción temporalmente. Para reanudar la reproducción, pulse  $\blacktriangleright$ OK.
- **7** Pulse para detener la reproducción.

*Nota: Podrá abrir solamente una bandeja de disco cada vez. Si la bandeja de disco actual está abierta e intenta abrir otra bandeja de disco, la primera bandeja de disco se cerrará automáticamente antes de que se abra la segunda bandeja de disco.*

#### **Selección del próximo disco**

0 Pulse DVD en el mando a distancia o gire SOURCE en el sistema Streamium para seleccionar el próximo disco que desee reproducir.

#### **Resume** [DVD/VCD]

La función de reanudación está disponible en los últimos cinco DVDs y CDs de (súper) vídeo que haya reproducido.

- **1** Pulse en el mando a distancia para detener la reproducción.
	- → La función de reanudación está activada.
	- → La próxima vez que inicie la reproducción del mismo disco, la reproducción se reanudará en el mismo punto en el que la detuvo la última vez.
- **O** Sin embargo, si pulsa dos veces para detener la reproducción del disco, la reanudación no se activará. La próxima vez que inicie la reproducción del mismo disco, la reproducción se iniciará desde el comienzo del disco.
- 0 Si el símbolo de reanudación aparece en la pantalla del TV cuando vuelva a cargar un disco, la reproducción se reanudará desde el mismo punto en el que detuvo la reproducción la última vez si pulsa 2 mientras el símbolo de reanudación esté todavía en pantalla.

*Nota: La reanudación puede no estar disponible en todos los discos.*

#### **Vista previa de capítulo** [DVD]

Esta función le permite ver previamente el disco DVD durante unos 10 segundos al comienzo de cada capítulo si está activada.

- **1** Pulse SYSTEM MENU.A continuación, seleccione **Toolbar** ➜ **View** ➜ **Chapter Preview**.
- **2** Pulse 2 para seleccionar **On**.A continuación, pulse SYSTEM MENU para salir del menú del sistema.
	- → Se mostrarán los primeros 10 segundos de cada capítulo. Después de esto, la reproducción se detendrá.
- 0 Para desactivar **Chapter Preview** y continuar con la reproducción normal, pulse ▶OK.

## <span id="page-29-0"></span>**Disco**

## **Selección de capítulo/pista**

[DVD/VCD/CD]

1 Pulse  $\blacktriangleright$ l brevemente durante la reproducción para ir a la pista/capítulo siguiente.

Pulse  $\blacktriangleleft$  brevemente para volver al comienzo de la pista/capítulo actual.

Pulse  $\blacktriangleleft$  repetidamente y rápidamente para retroceder a las pistas/capítulos anteriores.

**2** Para ir directamente a cualquier pista/capítulo durante la reproducción, pulse las teclas numéricas para introducir el número de pista/capítulo.

→ La barra del menú del sistema puede aparecer brevemente. Desaparecerá una vez que la nueva pista/capítulo comience a reproducirse.

Asegúrese de que el número de pista/capítulo que haya introducido esté disponible en el disco. Si introduce un número no válido.

- → Una «X» puede aparecer en la esquina superior izquierda de la pantalla del TV.
- → La pista o el capítulo actual continuará reproduciéndose.
- → Comenzará a reproducirse una pista/capítulo incorrecto.

## **Búsqueda hacia delante y hacia atrás** [DVD/VCD/CD/MP3]

Puede realizar una búsqueda hacia delante o hacia detrás durante la reproducción de un DVD,VCD, CD o un disco MP3.

**1** En un DVD o CD de (súper) vídeo, para buscar en el disco a una velocidad cuatro veces superior a la normal, pulse y mantenga  $\blacktriangleleft$  o  $\blacktriangleright$  durante unos dos segundos durante la reproducción. Para buscar a 32 veces la velocidad normal, pulse y mantenga pulsada  $\blacktriangleleft$ o  $\blacktriangleright$ de nuevo (DVD sólo).

→ El sonido se desactivará.

En un CD de audio, para buscar en el disco a una velocidad cuatro veces superior a la normal, pulse y mantenga pulsada  $\blacktriangleright$  durante unos dos segundos durante la reproducción. El sonido será intermitente. Para buscar a ocho veces la velocidad normal, pulse y mantenga pulsada  $\blacktriangleright$  de nuevo.

→ El sonido se desactivará.

2 Para finalizar la búsqueda, pulse  $\blacktriangleright$ OK para reanudar la reproducción o pulse ■ para detener reproducción.

*Nota: Esta función está disponible en el menú del sistema como Fast.*

## **Búsqueda en el menú del sistema**

En el menú del sistema, están disponibles funciones de búsqueda adicionales: búsqueda temporal (Time), búsqueda a cámara rápida (Fast) y búsqueda a cámara lenta (Slow).

- **1** Pulse SYSTEM MENU.
- **2** Seleccione **Toolbar** ➜ **Search**.

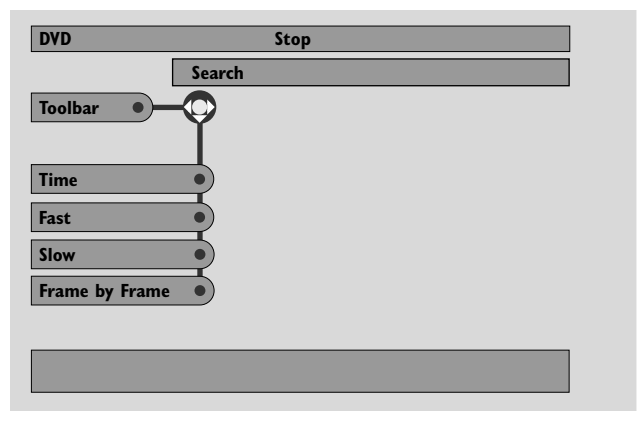

## **Time – Búsqueda temporal** [DVD/VCD]

La búsqueda temporal le permite elegir un momento específico transcurrido de la reproducción en el cual desea comenzar la reproducción del disco.

- **1** Seleccione **Time**.
	- → La reproducción se detendrá.
	- ➜ Un cuadro de edición de tiempo aparecerá, mostrando el tiempo de reproducción tanscurrido del disco actual, o el punto en el cual se encuentra el disco actualmente.
- **2** Pulse las teclas numéricas para introducir el tiempo en el cual desea que comience la reproducción. Introduzca la hora, minuto, y segundo de izquierda a derecha en el cuadro.
	- → Asegúrese de que el tiempo que ha introducido está dentro del tiempo total de reproducción del título/pista actual.

#### **3** Pulse  $\rightarrow$  OK.

- → La reproducción se iniciará en el punto que haya seleccionado después de unos pocos segundos.
- 0 Si ha introducido un tiempo no válido, la información incorrecta parpadeará en el cuadro de edición de tiempo. Introduzca un tiempo que esté disponible en el título/pista actual y pulse  $\blacktriangleright$ OK de nuevo.

#### <span id="page-30-0"></span>**Fast, Slow – Reproducción a cámara rápida, reproducción a cámara lenta** [DVD/VCD]

**1** Seleccione la velocidad:

Fast: -32x, -8x, -4x (hacia atrás), o 1x, 4x, 8x, 32x (hacia delante). -32x, 32x … DVD sólo.

Slow: -1, -1/2, -1/4 o -1/8 (hacia atrás), o 1/8, 1/4, 1/2 o 1 (hacia delante).

- → El sonido estará desactivado durante la reproducción a cámara rápida (lenta).
- O Pulse II en el mando a distancia para detener la imagen.
- **2** Para volver a la reproducción normal, pulse  $\blacktriangleright$ OK.

#### *Notas:*

*Inicie la reproducción a cámara rápida hacia delante pulsando simplemente* 2 *durante la reproducción. Pulse* 2 *repetidamente para elegir la velocidad de la cámara rápida.*

*Si alcanza el comienzo del disco o título durante una búsqueda hacia atrás, la reproducción regular se iniciará automáticamente.*

### **Imagen fija/Reproducción fotograma a fotograma** [DVD/VCD]

Esta función le permite visualizar fotogramas individualmente, así como imágenes fijas durante la reproducción.

- Durante la reproducción, pulse **II** en el mando a distancia. → Una imagen fija aparecerá en la pantalla del TV.
- **2** Para avanzar un fotograma cada vez en la imagen fija, pulse II repetidamente.
- **3** Para reanudar la reproducción normal, pulse  $\blacktriangleright$ OK.

#### *Notas:*

*También puede detener la imagen pulsando* ▲ *durante la reproducción.*

*La reproducción fotograma a fotograma también está disponible en el menú del sistema.*

### **Repetición** [DVD/VCD/CD]

Puede reproducir un capítulo, pista, título, o un disco entero repetidamente.

- **1** Durante la reproducción, pulse REPEAT en el mando a distancia repetidamente para elegir un modo de repetición.
- 0 Para repetir el capítulo/pista actual, pulse REPEAT una vez. → REPEAT CHPT o REPEAT TRK aparecerá en la pantalla del sistema Streamium.
- 0 Para repetir el título actual, pulse REPEAT repetidamente hasta que REPEAT TITL aparezca en la pantalla del sistema Streamium.
- 0 Para repetir el disco entero, pulse REPEAT repetidamente hasta que REPEAT DISC aparezca en la pantalla del sistema Streamium.
- **2** Para cancelar la repetición de la reproducción, pulse REPEAT de nuevo.
	- → REPEAT OFF aparecerá en la pantalla del sistema Streamium.

*Notas:*

*La repetición sólo será utilizada para la bandeja de disco seleccionada.*

*La repetición no es posible para más de una bandeja de disco.*

#### **Shuffle** [DVD/VCD/CD]

En un DVD, cambia el orden de reproducción de los capítulos dentro de un título, si el título incluye más de un capítulo. En un CD de audio y CD de (súper) vídeo, la activación de Shuffle reproducirá las pistas en orden aleatorio.

- **1** Pulse SHUFFLE en el mando a distancia.
	- **→ SHUFFLE** aparecerá brevemente en la pantalla del sistema Streamium. Las pistas o capítulos comenzarán a reproducirse en orden aleatorio.
- **2** Para volver al orden normal de reproducción, pulse SHUFFLE de nuevo.
	- → La reproducción normal se reanudará desde la pista/capítulo actual.
	- → SHUFFLE OFF aparecerá brevemente en la pantalla del sistema Streamium.

#### *Notas:*

*Shuffle sólo puede ser usado para la bandeja de disco seleccionada.*

*La reproducción aleatoria para más de una bandeja de disco no es posible.*

## <span id="page-31-0"></span>**Disco**

#### **Programa** [DVD,VCD, CD, MP3]

Programa le permite reproducir sus títulos/capítulos o pistas/índices favoritos en el orden que haya seleccionado.

**1** Pulse SYSTEM MENU.

#### **2** Seleccione **Toolbar** ➜ **Program**.

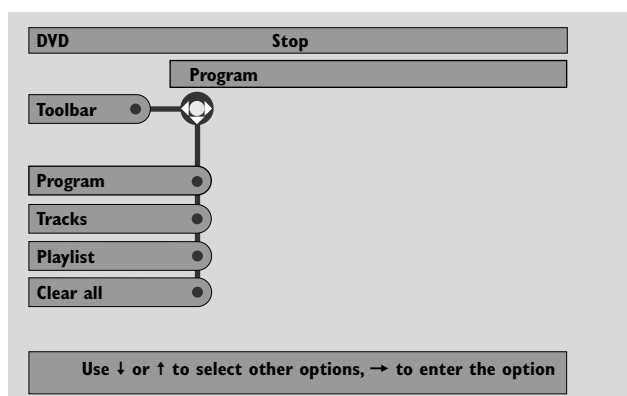

#### **Programación de pistas/capítulos/títulos**

- **1** Para programar sus pistas, capítulos o títulos favoritos, pulse 4 repetidamente para seleccionar **Tracks**.A continuación, pulse  $\blacktriangleright$ .
- **2** Pulse ▲ o ▼ para seleccionar la pista deseada (capítulo o título), después pulse  $\blacktriangleright$ OK. → La pista seleccionada se memorizará.
- 0 Para memorizar otras pistas, repita el paso 2.
- **3** Pulse **1** para salir del menú.

#### **Reproducción de un programa**

- **1** Pulse 3 para seleccionar **Program**.
- **2** Pulse 2 repetidamente para seleccionar **On**.A continuación, pulse  $\blacktriangleright$ OK.
	- **→ FTS on** (Favourite track selection) aparecerá. Su programa se reproducirá.
- 0 Para volver a la reproducción normal, seleccione **Toolbar → Program → Program**. Pulse ▶ repetidamente para seleccionar **off**.A continuación, pulse ▶OK. ➜ **FTS off** aparecerá.

#### **Revisión / Borrado de pistas programadas**

Playlist le permite ver las pistas, capítulos o títulos de su programa.

- **1** Pulse ▼ repetidamente para seleccionar **Playlist**. A continuación, pulse >.
- **2** Pulse  $\triangle$  o  $\nabla$  repetidamente para desplazarse por las pistas, capítulos o títulos programados de su programa.
- 0 Para borrar una pista, capítulo o título de su programa, pulse ▲ o ▼ repetidamente para seleccionarlo, después pulse  $\blacktriangleright$ OK.
	- → La pista, capítulo o título seleccionado se borrará de su programa.
- **3** Pulse **1** para salir the menú.

*Nota:Las recopilaciones personales generadas en un ordenador y guardadas en el CD-ROM no son admitidas.*

#### **Borrado del programa completo**

- 1 Pulse  $\blacktriangledown$  repetidamente para seleccionar **Clear all**.
- **2** Pulse ▶ para borrar el programa completo. ➜ **Cleared** aparecerá y el programa se borrará.

## <span id="page-32-0"></span>**Disc Menu** [DVD]

- **1** Pulse DISC MENU en el mando a distancia.
	- → Si el título actual del disco actual tiene un menú, el menú del título aparecerá en la pantalla.
	- → De lo contrario, el menú principal del disco DVD aparecerá. El menú puede mostrar una lista de perspectivas de cámara, lenguas habladas y opciones de subtítulos, capítulos para el título u otras funciones del disco.
- **2** Pulse  $\blacktriangle \blacktriangleright \blacktriangle \blacktriangleright$  en el mando a distancia para seleccionar los elementos deseados en el menú, después pulse  $\blacktriangleright$ OK.
- **3** Si no inicia la reproducción desde el menú, pulse DISC MENU para salir.

## **Audio** [DVD,VCD]

Algunos DVDs están grabados en diferentes lenguas. Puede ver la misma película en inglés, francés, español, etc.

- **1** Pulse AUDIO en el mando a distancia durante la reproducción del DVD.
- **2** Pulse AUDIO repetidamente en cinco segundos para ver las diferentes lenguas disponibles. O pulse  $\blacktriangle$  o  $\blacktriangledown$  para ver las diferentes lenguas.
	- → La lengua que haya seleccionado será audible en unos pocos segundos.
- **3** Pulse  $\blacktriangleright$  OK para salir.

*Nota:Audio también está disponible en el menú del sistema.*

### **Subtítulos** [DVD]

Algunos DVDs incluyen subtítulos en diferentes lenguas.

Podrá elegir los subtítulos sólo si están disponibles en el DVD.

- **1** Pulse SUBTITLE en el mando a distancia durante la reproducción del DVD.
	- → Los subtítulos serán seleccionados en el menú del sistema.
- **2** Pulse SUBTITLE repetidamente en cinco segundos para ver las diferentes lenguas de subtítulos. O pulse  $\triangle$  o  $\blacktriangledown$  para ver las diferentes lenguas de subtítulos.
	- → La lengua puede estar abreviada o numerada.
	- → Los subtítulos aparecerán en unos pocos segundos.
- **3** Pulse  $\triangleright$  OK para salir.

*Nota: Los subtítulos también están disponibles en el menú del sistema.*

## **Perspectiva de cámara** [DVD]

Algunos DVDs incluyen escenas grabadas desde diferentes perspectivas. Podrá ver estas diferentes perspectivas si el símbolo de la perspectiva **<sup>e</sup> ANGLE** aparece durante la reproducción del DVD. Si el DVD no ha sido grabado con diferentes perspectivas, esta función no estará disponible. Compruebe la caja del DVD para ver si hay múltiples perspectivas disponibles.

- 1 Durante la reproducción de un DVD, Ex ANGLE aparecerá en la parte superior de la pantalla de TV si hay múltiples perspectivas disponibles.
- **2** Pulse ANGLE en el mando a distancia durante la reproducción del DVD.
	- → Las perspectivas disponibles aparecerán.
- **3** Mientras el símbolo de la perspectiva aparezca, pulse ANGLE o  $\blacktriangledown$  o  $\blacktriangle$  para seleccionar la perspectiva desde la cual desea ver la escena actual.
- 4 Pulse >OK para salir.

*Nota: La perspectiva sólo está disponible en el menú del sistema.*

## **Zoom** [DVD]

Esta función le permite ampliar la imagen del vídeo durante la reproducción y desplazarse por la imagen ampliada.

- **1** Pulse ZOOM en el mando a distancia durante la reproducción.
	- ➜ Cuatro flechas y un punto amarillo aparecerán en la pantalla de TV.
- **2** Mientras las flechas y el punto amarillo estén en pantalla: Pulse ▶OK repetidamente para seleccionar el factor de zoom: **Zoom 1**, **Zoom 2**, **Zoom 4**, **Zoom 8**. Pulse  $\blacktriangle$   $\blacktriangleright$   $\blacktriangle$   $\blacktriangleright$  para moverse a la izquierda, derecha, arriba, o abajo de la imagen.
- **3** Pulse ZOOM para salir.
- 0 Para volver a la reproducción normal, pulse ZOOM. A continuación, pulse > OK repetidamente para seleccionar **Zoom 1**. Pulse ZOOM de nuevo.

*Nota: Zoom sólo está disponible en el menú del sistema.*

## <span id="page-33-0"></span>**Disco**

#### **Selección del menú de lengua, país, lengua de audio y lengua de subtítulos**

Estas funciones sólo están disponibles si DVD ha sido seleccionado.

- **1** Pulse SYSTEM MENU en el mando a distancia.
- **2** DVD: Seleccione **Setup** ➜ **Language**.

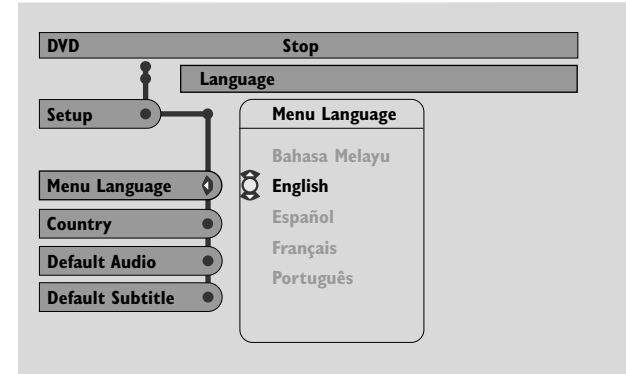

#### Lengua de menú [DVD, VCD, CD, MP3]

Seleccione su lengua preferida para el menú del sistema.

Pulse ▲ o ▼ para seleccionar la lengua deseada, después pulse 2OK para confirmar.

#### **País** [DVD,VCD, CD, MP3]

Seleccione el país donde este sistema Streamium está siendo usado.

Pulse ▲ o ▼ para seleccionar el país, después pulse ▶ OK para confirmar.

#### **Audio por defecto** (DVD)

Seleccione su lengua de audio preferida cuando reproduzca algún disco DVD. Si la lengua por defecto no está disponible en el disco DVD, se seleccionará entonces la primera lengua de audio del disco.

Pulse  $\triangle$  o  $\nabla$  para seleccionar la lengua de audio por defecto deseada, después pulse  $\blacktriangleright$ OK.

#### **Sibtítulos por defecto** (DVD)

Seleccione lengua de subtítulos preferida cuando reproduzca un disco DVD. Si los subtítulos por defecto no están disponibles en el disco DVD, se seleccionará entonces el primer subtítulo del disco.

Pulse  $\triangle$  o  $\nabla$  para seleccionar la lengua de subtítulos por defecto deseada, después pulse  $\blacktriangleright$ OK.

#### **Control de reproducción (PBC)** [VCD]

Esta función está disponible sólo para CDs de (súper) vídeo compatibles con PBC. Los CDs de (súper) vídeo con control de reproducción ofrecen funciones adicionales. Compruebe la funda del CD de (súper) para más detalles.

#### **Activación/desactivación de PBC** [VCD]

- **1** Pulse SYSTEM MENU en el mando a distancia.
- **2** Seleccione **Setup** ➜ **Features** ➜ **PBC**.
- **3** Pulse  $\triangleright$  repetidamente para activar o desactivar PBC. A continuación, pulse  $\blacktriangleright$ OK.

*Nota: Si un CD de (súper) vídeo no se reproduce, cambie PBC a Off.*

#### **Reproducción de un CD de (súper) vídeo con PBC**

- **1** Cargue un CD de (súper) vídeo con PBC y pulse  $\blacktriangleright$ OK. → El CD de (súper) vídeo mostrará instrucciones u opciones en la pantalla de TV.
- **2** Use las teclas del mando a distancia según el CD de (súper) vídeo.
- 0 Para volver al menú anterior, pulse RETURN.
- 0 Si un menú PBC tiene títulos, seleccione un título directamente pulsando las teclas numéricas del mando.

## <span id="page-34-0"></span>**Reproducción de discos MP3**

MP3 es un método de compresión que hace a los archivos musicales digitales hasta 10 veces más pequeños sin pérdida significante de calidad de sonido. MP3 es corriente en internet, le permite transferir pistas a su ordenador y a un disco CD grabable o CD reescribible.

Los archivos MP3 están grabados a una cierta velocidad de bit. Para una buena calidad de sonido se recomienda una velocidad de bit de 128 kbps o superior.

Este sistema admite los siguientes formatos:

- Nombres de archivos que terminen en .mp3
- Nombres de álbums, artistas, etc., con un máximo de 30 carácteres
- Directorio anidado máximo de ocho niveles
- Frecuencias de muestreo: 32 kHz, 44,1 kHz, 48 kHz
- Velocidad de bit: 32–320 kbps
- Discos multisesión, si están finalizados

Los siguientes formatos no serán admitidos:

- Nombres de archivos que terminen en .wma, .aac, .dlf, .m3u, y .pls
- nombres de archivos en chino
- discos no finalizados
- discos grabados en formato UDF
- **1** Inserte un disco con archivos MP3.
	- → El sistema Streamium tardará varios segundos en reconocer el disco MP3. El texto MP3 puede aparecer en la pantalla del TV o en la pantalla del sistema Streamium. Puede tratarse del título de la canción, el nombre del artista, el número de pista, etc., dependiendo de como haya grabado los archivos MP3.

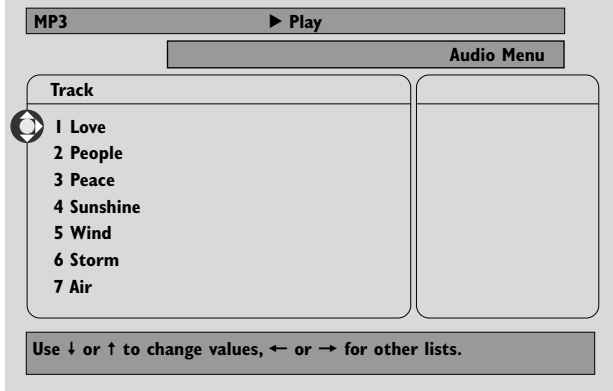

- **2** Pulse ▲ o ▼ o use las teclas numéricas para seleccionar un álbum.
- **3** Si desea reproducir el álbum seleccionado, pulse  $\blacktriangleright$ OK.

Si desea reproducir una pista del álbum, pulse > para acceder al álbum seleccionado. Pulse  $\blacktriangledown$  o  $\blacktriangle$  repetidamente o use las teclas numéricas para seleccionar una pista. A continuación, pulse  $\blacktriangleright$ OK para reproducir la pista seleccionada.

- O Para saltar a otra pista, pulse  $\blacktriangle$  o  $\blacktriangledown$  o use las teclas numéricas.
- O Para buscar dentro de una pista MP3, pulse  $\left|\left|\left|\left|\left|\right|\right|\right|\right|$
- 0 Para seleccionar una opción de repetición disponible, pulse REPEAT repetidamente.

## <span id="page-35-0"></span>**Disco**

## **Reproducción de CDs de imágenes**<br>Con el sistema Streamium puede reproducir CDs de

imágenes Kodak y sus propios CD-ROMs con imágenes JPEG (.jpg, jpeg).

- **1** Inserte un disco con imágenes JPEG.
	- → El sistema Streamium puede tardar algunos segundos en encontrar las imágenes.
	- → Aparecerá una vista previa de 4 imágenes.
- 0 Para visualizar una vista previa de la siguientes 4 imágenes, pulse  $\blacktriangleright$ l. Para las 4 imágenes anteriores, pulse  $\blacktriangleright$
- **2** Pulse  $\blacktriangle$ ,  $\blacktriangleright$ ,  $\blacktriangle$  o  $\blacktriangledown$  para seleccionar una imagen.
- **3** Pulse  $\triangleright$  OK para visualizar la imagen. → Aparecerá la imagen seleccionada.
- O Para saltar a la imagen previa o anterior, pulse  $\blacktriangleleft$  o  $\blacktriangleright$ .

*Nota:Algunas imágenes pueden aparecer distorsionadas.*

#### **Rotación de una imagen**

Puede girar una imagen en pasos de 90 grados. Rotate afecta sólo a la imagen seleccionada.

- 1 Seleccione una imagen y pulse  $\blacktriangleright$ OK para visualizar la imagen.
- **2** Pulse SYSTEM MENU.
- **3** Seleccione **Toolbar** ➜ **View** ➜ **Rotate**.
- Pulse ▶ para acceder al menú. A continuación, pulse ◀ o ▶ para seleccionar el ángulo de rotación.
- **5** Pulse  $\triangleright$  OK para confirmar. → La imagen actual se girará.
- **6** Pulse SYSTEM MENU para salir del menú.

## **Reproducción de un pase de diapositivas**

Reproduce en secuencia todas las imágenes del disco insertado.

- 1 Seleccione una imagen y pulse  $\blacktriangleright$ OK para visualizar la imagen.
- **2** Pulse ▶OK de nuevo para visualizar en secuencia todas las imágenes del disco insertado.
- 0 Para ajustar el tiempo que cada imagen será visualizada en la pantalla de TV, pulse SYSTEM MENU en el mando a distancia y seleccione **Toolbar** ➜ **Slideshow** ➜ **Picture Time**. Seleccione Slow, Medium o Fast.A continuación, pulse SYSTEM MENU para salir del menú.
- **3** Para detener el pase de diapositivas, pulse .

### **Uso del menú del sistema**

El menú del sistema le permite manejar las funciones disponibles en este sistema Streamium.

Por favor, tenga en cuenta que el menú del sistema, así como las funciones disponibles en el menú, dependen de la fuente seleccionada. Incluso si los menús del sistema de DVD y INTERNET/PC LINK parecen diferentes, muchas funciones (p.ej. ajustes de color, control paterno,…) están disponibles en ambos menús y funcionan de forma similar.

La mayoría de las ilustraciones en este manual muestran el menú del sistema cuando ha sido seleccionado un DVD.

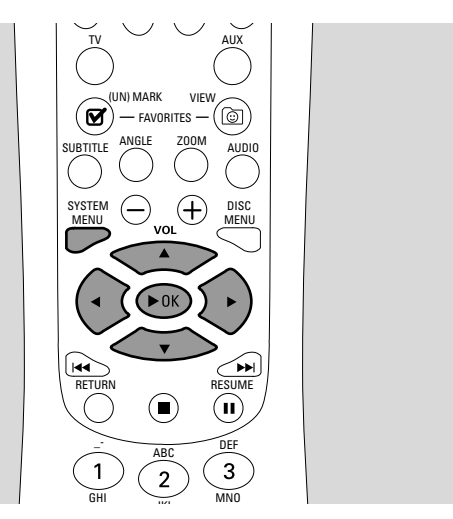

- **1** Pulse SYSTEM MENU en el mando a distancia para acceder al menú del sistema.
- **2** Pulse **∢,**  $\blacktriangleright$ **,**  $\blacktriangle$ **,**  $\nabla$  en el mando a distancia para navegar por el menú, para seleccionar una función o cambiar la configuración de una función.
- **3** Pulse ▶OK para confirmar una configuración.
- 0 Para salir del menú del sistema pulse SYSTEM MENU.

## <span id="page-36-0"></span>**Control de acceso** [DVD]

Algunos DVDs pueden no ser adecuados para niños. Con el control de acceso puede limitar las escenas que pueden ser vistas. Esta función no funcionará si el disco no está provisto de información de control de acceso. Philips no puede garantizar la disponibilidad del control de acceso con todos los discos, y por lo tanto rechaza cualquier responsabilidad asociada a la visión no deseada de discos. Asegúrese de que el disco se reproduce de acuerdo con las configuraciones de su control de acceso antes de permitir a los niños el acceso al sistema Streamium.

- **1** Pulse SYSTEM MENU en el mando a distancia.
- **2** DVD: Seleccione **Setup** ➜ **Access**.

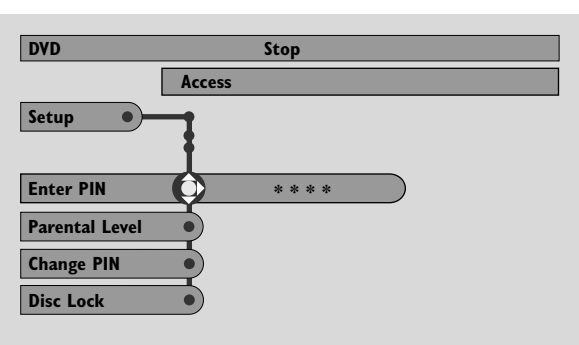

- **3** Pulse 4 para seleccionar **Enter PIN**.A continuación,  $pulse$ .
- **4** Use las teclas numéricas para introducir el código pin de cuatro dígitos. Si utiliza el sistema Streamium por primera vez, introduzca «0000».
- 0 Para salir del menu sin introducir el código PIN, pulse SYSTEM MENU.
- **5** Pulse ▼ repetidamente para seleccionar o **Parental Level**, **Change PIN** o **Disc Lock**. Pulse 2 para acceder al menú deseado.

#### **Parental Level – Nivel paterno**

Los DVDs pueden contener escenas alternativas que se adapten al nivel paterno, o a la valoración de la película, que haya seleccionado. El nivel paterno puede afectar al disco completo o a ciertas escenas en el disco. Siga los pasos abajo para ajustar el nivel paterno al cual desea que los discos se reproduzcan.

- Pulse  $\triangle$  o  $\blacktriangledown$  o las teclas numéricas (0–8) para seleccionar una valoración, después pulse  $\blacktriangleright$ OK.
- 0 Seleccione «0» (– –) para desactivar el nivel paterno. O elija una valoración 1–8; los discos o escenas con la misma o menor valoración se reproducirán. Los discos con valoración más alta no se reproducirán a menos que introduzca su código de 4 dígitos. Siga las instrucciones dadas por el disco para introducir su código e iniciar la reproducción.

#### **Change PIN – Cambio de pin**

- **1** Use las teclas numéricas para introducir el código pin actual. ➜ **Enter New Pin** aparecerá.
- **2** Use las teclas numéricas para introducir el nuevo código pin. ➜ **Confirm Pin** aparecerá.
- **3** Introduzca el código pin de nuevo y confírmelo. → El código Pin ha sido cambiado.

*Nota: El sistema puede pedirle a veces que introduzca su código dos veces para confirmar el código. Esto es normal.*

#### **Disc Lock – Bloqueo de disco**

Use el bloqueo de disco para impedir la visión de un disco específico, según su valoración. Un disco DVD debe estar cargado en la bandeja de disco.

- 1 Pulse > repetidamente para seleccionar
	- ➜ **On**: el bloqueo de disco está activado. Los discos bloqueados no se reproducirán a menos que introduzca su código de cuatro dígitos.
	- **→ Off**: el bloqueo de disco está desactivado.
- **2** A continuación, pulse ▶OK.

*Nota: Bloquee/desbloquee cada cara de los DVDs de dos caras y cada volumen de los CDs de (súper) vídeo multivolumen.*

#### **Si ha olvidado su código pin**

- **1** Cuando se le pida que introduzca el código PIN, pulse **...**
- **2** Pulse DVD repetidamente para seleccionar una bandeja de disco sin disco.
- **3** Pulse SYSTEM MENU.
- **4** Seleccione **Setup** ➜ **Acess** ➜ **Enter PIN**. A continuación, pulse >.
- **5** Pulse 4 veces. ➜ **Not possible now** aparecerá. ➜ **Enter New Pin** aparecerá.
- **6** Use las teclas numéricas para introducir el nuevo código pin. ➜ **Confirm Pin** aparecerá.
- **7** Introduzca el código pin de nuevo y confírmelo. → El código Pin ha sido cambiado.

## <span id="page-37-0"></span>**Ajuste de las configuraciones de imagen**

Este submenú le permite ajustar las respectivas configuraciones de imagen para color, brillo, contraste, nitidez, saturación y desplazamiento de vídeo. Estas funciones sólo están disponibles si DVD ha sido seleccionado.

- **1** Pulse SYSTEM MENU en el mando a distancia.
- **2** DVD: Seleccione **Preferences** ➜ **Picture**.

#### **Configuraciones de color**

Puede seleccionar las configuraciones de color por defecto o realizar su propia configuración personal de color. De forma similar al ajuste de brillo, contraste, etc. en su TV, estas configuraciones afectan a la imagen que el sistema Streamium envía a su TV.

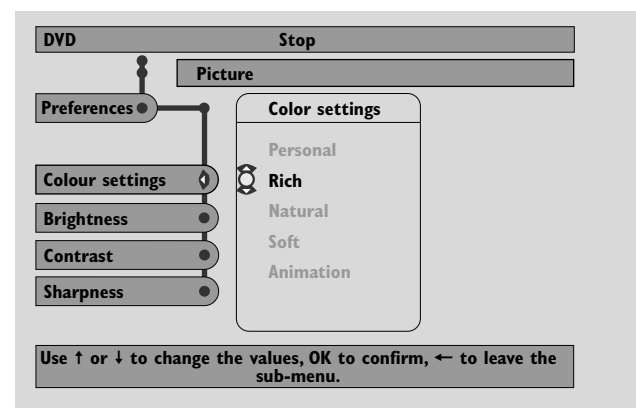

● Pulse 3 o 4 para seleccionar **Rich**, **Natural**, **Soft**, Animation o Personal, después pulse  $\no$ OK.

Quizá quiera reproducir un disco durante unos minutos con cada configuración para decidir cual es la que prefiere:

si ha seleccionado **Personal**, ajuste las configuraciones de brillo, contraste, nitidez y saturación manualmente.

#### **Brightness**

Pulse ◀ o ▶ para ajustar el brillo de imagen deseado, después pulse  $\blacktriangleright$ OK.

#### **Contrast**

Pulse ◀ o ▶ para ajustar el contraste de imagen deseado, después pulse >OK.

#### **Sharpness**

Pulse < o > para ajustar la nitidez de imagen deseada, después pulse ▶OK.

#### **Saturation**

Pulse < o > para ajustar la saturación del color, después pulse  $\blacktriangleright$ OK.

#### **Video Shift**

Use esta función para centrar la imagen horizontalmente en la pantalla de TV, o «desplace el vídeo» de derecha a izquierda.

Pulse  $\triangleleft$  o  $\triangleright$  para centrar la imagen en la pantalla de su TV, después pulse ▶OK.

## <span id="page-38-0"></span>**Modo nocturno**

El modo nocturno reduce las diferencias de volumen entre pasajes altos y bajos. Por la noche, podrá disfrutar de efectos envolventes a bajo volumen sin molestar a sus hijos o a los vecinos. El modo nocturno sólo está disponible para señales Digital y MPEG multicanal y sólo si lo admite el material de la fuente (p.ej. una película).

- **1** Pulse SYSTEM MENU en el mando a distancia.
- **2** DVD: Seleccione **Preferences** ➜ **Sound** ➜ **Night Mode**. INTERNET, PC LINK: Seleccione **Audio** ➜ **Night Mode**.

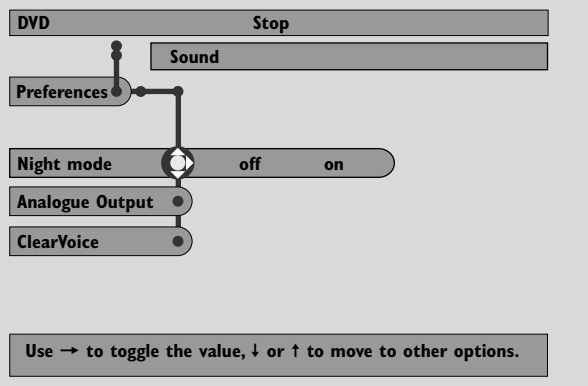

**3** Pulse ▶ repetidamente para activar o desactivar el modo nocturno.A continuación, pulse 2OK para confirmar.

### **Salida analógica**

Esta función es similar a la selección de sonido envolvente con SURROUND en el mando a distancia.

- **1** Pulse SYSTEM MENU en el mando a distancia.
- **2** DVD: Seleccione **Preferences** ➜ **Sound** ➜ **Analogue Output**.

INTERNET, PC LINK: Seleccione **Audio** ➜ **Analogue Output**.

**3** Pulse ▼ repetidamente para seleccionar **Multi-channel**, Hall o Stereo. A continuación, pulse  $\triangleright$ OK para confirmar.

*Nota: Si ha conectado algún equipo (p.ej. un reproductor de cinta) a LINE OUT en el sistema Streamium y el equipo sólo es apto para señales estéreo, cambie* **Analogue Output** *to* **Stereo***.*

### **Salida digital**

Ajuste la salida digital si ha conectado el sistema Streamium DIGITAL OUT a un equipo digital externo.

- **1** Pulse SYSTEM MENU en el mando a distancia.
- **2** DVD: Seleccione **Setup** ➜ **Audio Menu** ➜ **Digital Output**. INTERNET, PC LINK: Seleccione **Audio** ➜ **Digital**

**Output**.

- **3** Pulse **▲** o ▼ para seleccionar
	- **Off** si ha usado DIGITAL OUT en sus conexiones.
	- **PCM only** si ha usado DIGITAL OUT en sus conexiones, pero el equipo estéreo no dispone de un decodificador multicanal digital incorporado.
	- **All** si ha conectado el sistema Streamium a un equipo estéreo que dispone de un decodificador multicanal incorporado.
- **4** A continuación, pulse ▶ OK para confirmar.

## <span id="page-39-0"></span>**Disposición de los altavoces, distancia entre los altavoces y equilibrio de volumen**

Para una experiencia de sonido multicanal óptima, el sistema Streamium puede tomar en consideración la disposición de sus altavoces y su posición de oyente. Seleccione las diferentes disposiciones o configure las distancias de los altavoces y el equilibrio de volumen entre los altavoces individualmente.

Si se ha seleccionado DVD, la función de la disposición de los altavoces no estará disponible. Pero si ha seleccionado una disposición de altavoces cuando INTERNET, PC LINK o AUX haya sido seleccionado, esta configuración será también válida para DVD.

#### **Disposición del altavoz – Speaker layout**

- **1** Pulse AUX (o INTERNET o PC LINK) en el mando a distancia.
- **2** Pulse SYSTEM MENU en el mando a distancia.
- **3** Seleccione **Audio** ➜ **Speaker Layout**.A continuación, pulse 2 para acceder al menú.

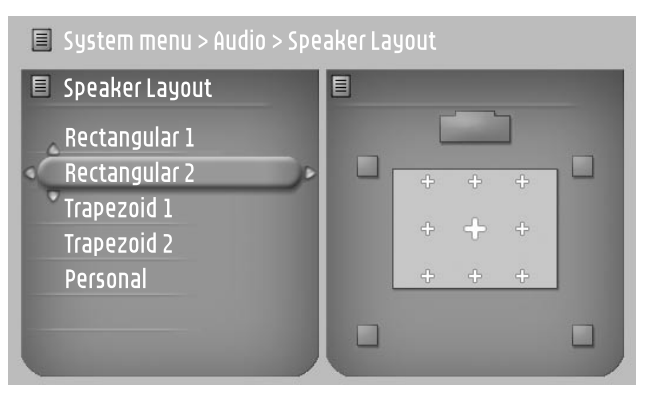

- **4** Pulse ▼ o ▲ para seleccionar la disposición de altavoz que se asemeja a la disposición de los altavoces en su casa (**Rectangular 1**, **Rectangular 2**, **Trapezoid 1**, **Trapezoid 2**) o seleccione **Personal** para ajustar las distancias entre los altavoces y el equilibrio de volumen individualmente.
- **5** Pulse ▶ para introducir la disposición del altavoz seleccionado. A continuación, use <,  $\blacktriangleright$ ,  $\blacktriangle$ ,  $\nabla$  para seleccionar su posición de oyente en la disposición.
- **6** Pulse  $\triangleright$  OK para confirmar.
- **7** Pulse SYSTEM MENU para salir del menú del sistema.

#### **Distancia entre los altavoces y equilibrio de volumen**

En lugar de seleccionar una disposición de altavoz, puede configurar las distancias entre los altavoces y su posición de oyente y el equilibrio de volumen entre los altavoces.

Para llevar a cabo estas configuraciones, pulse SYSTEM MENU en el mando a distancia y seleccione

#### DVD: **Setup** ➜ **Speakers**,

INTERNET, PC LINK: **Audio** ➜ **Speaker Layout** ➜ **Personal**.

## <span id="page-40-0"></span>**Menú de ayuda y ventana de estado**

Estas funciones sólo están disponibles si se ha seleccionado DVD.

- **1** Pulse SYSTEM MENU.
- **2** DVD: Seleccione **Preferences** ➜ **Features**.

#### **Help line – Menú de ayuda**

Cambie **Help line** a **On** si desea ver información útil en el menú del sistema. Si selecciona un elemento en el menú del sistema, una explicación aparecerá en la parte inferior de la pantalla de TV.

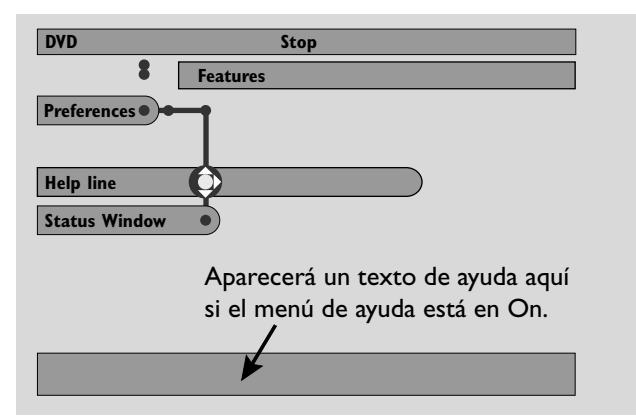

Pulse > repetidamente para activar o desactivar el menú de ayuda, después pulse 2OK para confirmar.

#### **Status window – Ventana de estado**

La ventana de estado indica si la bandeja de disco está abriéndose o cerrándose, que tipo de disco se ha cargado y el tiempo total de reproducción restante.

Pulse > repetidamente para activar o desactivar Status window, después pulse  $\blacktriangleright$ OK para confirmar.

### **Sleep timer**

El sleep timer (Smart Power off) posibilita que el sistema Streamium se cambie automáticamente al modo de espera 20 minutos después de que se haya detenido la reproducción de un disco o de un servicio online y si no han sido realizadas otras actividades.

Si se ha seleccionado INTERNET o PC LINK, la función «Sleep timer» será llamada «Smart Power Off».

- **1** Pulse SYSTEM MENU en el mando a distancia.
- **2** DVD: Seleccione **Setup** ➜ **Features** ➜ **Sleep timer**. INTERNET, PC LINK: Seleccione **Preferences** ➜ **Smart Power Off**.
- **3** Pulse repetidamente para activar o desactivar sleep timer. A continuación, pulse ▶OK para confirmar.

## **Ajuste del brillo de la pantalla**

- **1** Pulse SYSTEM MENU en el mando a distancia.
- **2** INTERNET, PC LINK: Seleccione **Preferences** ➜ **Dim Level**.
- **3** Pulse ◀ o ▶ seleccionar uno de los niveles de brillo de la pantalla.
- **4** A continuación, pulse ▶OK para confirmar.

## **Actualización online**

El sistema comprueba si el software más actual está instalado en su sistema Streamium. Para esta función, necesita acceso a internet de banda ancha. Esta función sólo está disponible si ha seleccionado INTERNET o PC LINK.

- **1** Pulse SYSTEM MENU en el mando a distancia.
- **2** INTERNET, PC LINK: Seleccione **Online Upgrade**.

## **Reinicio del sistema Streamium**

Si reinicia el sistema Streamium perderá las configuraciones que haya realizado (configuraciones de red, configuraciones de TV, etc.). Después de reiniciar no olvide realizar las configuraciones del TV del capítulo «Configuraciones para el TV».

- **1** Pulse SYSTEM MENU.
- **2** INTERNET, PC LINK: Seleccione **Reset settings**. A continuación, pulse >. ➜ **Do you want to delete all settings** aparece.
- **3** Pulse la tecla roja (SUBTITLE) para confirmar.

## <span id="page-41-0"></span>**Sintonizador de radio**

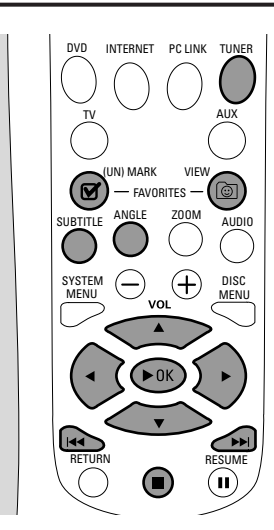

#### **Sintonización de emisoras de radio**

- **1** Pulse TUNER en el mando a distancia para seleccionar TUNER.
	- ➜ La frecuencia actual de radio aparecerá en la pantalla.
	- → Si se recibe una emisora FM en estéreo,  $\infty$  aparecerá.
- **2** Pulse TUNER en el mando a distancia de nuevo para seleccionar la banda de frecuencia deseada: FM o MW.
- **3** Pulse y mantenga pulsado  $\triangleleft$  o  $\triangleright$  en el mando a distancia hasta que la indicación de frecuencia comience a cambiar, entonces suelte.
	- → SEARCHING... aparecerá hasta que se encuentre una emisora de radio con suficiente fuerza de señal.
- **4** Si es necesario repita el paso 3 hasta encontrar la emisora de radio deseada.

#### **Sintonización de una emisora débil**

Pulse < o  $\triangleright$  en el mando a distancia brevemente y repetidamente hasta lograr la recepción óptima.

### **Programación de preselección automática**

- **1** Pulse TUNER en el mando a distancia para seleccionar TUNER.
- **2** Pulse y mantenga pulsada @ VIEW FAVORITES durante 5 segundos.
	- → AUTO PROGRAM FAVORITE STATIONS? aparecerá.
- **3** Pulse la tecla roja (SUBTITLE) en el mando a distancia para seleccionar YES.
	- → AUTO PROGRAM IN PROGRESS... aparecerá.
	- ➜ Todas las emisoras de radio con suficiente fuerza de señal se memorizarán automáticamente.
	- → Si todas las emisoras de radio disponibles están memorizadas o la memoria para 40 preselecciones está llena, la última emisora preseleccionada se reproducirá.

#### **Para detener la memorización de la preselección automática**

 $P_{\text{II}}$  se $\blacksquare$ 

### **Memorización de una emisora de radio favorita manualmente**

Puede memorizar hasta 40 emisoras de radio favoritas en la memoria.

- **1** Sintonice su emisora de radio deseada (consulte «Sintonización de emisoras de radio»).
- **2** Pulse (UN)MARK FAVORITES en el mando a distancia. ➜ La emisora actual se memorizará en el próximo número preseleccionado disponible.
	- $\rightarrow \mathbf{S}$  aparecerá en un lado de la pantalla.
- 0 Repita los pasos 1–2 para memorizar otras emisoras de radio.

#### *Notas:*

*La función de favoritos para TUNER no depende del usuario. La misma lista de favoritos sirve para todos los usuarios.*

*Si intenta memorizar más de 40 emisoras de radio preseleccionadas,* NO MORE FAVORITES CAN BE ADDED *aparecerá.*

#### **Selección de una emisora de radio favorita**

- **1** Pulse ▲ o ▼ en el mando a distancia para seleccionar la emisora de radio deseada preseleccionada de la lista de favoritos.
- **2** Pulse  $\triangleright$  OK en el mando a distancia para confirmar.
	- ➜ El número preseleccionado, la frecuencia de radio, y la banda de frecuencias aparecerá.

#### <span id="page-42-0"></span>**Borrado de una emisora de radio favorita**

- **1** Pulse ▲ o ▼ en el mando a distancia para seleccionar la emisora de radio preseleccionada deseada de la lista de favoritos.
- **2** Pulse (UN)MARK FAVORITES en el mando a distancia. ➜ ERASE SELECTED RADIO STATION? aparecerá.
- **3** Pulse la tecla roja (SUBTITLE) en el mando a distancia para borrar la emisora de radio.
	- ➜ La emisora de radio continará reproduciéndose pero ha sido borrada de la lista de favoritos.Todas las emisoras de radio favoritas han reducido en uno su número preseleccionado.

#### **Borrado de todas las emisoras de radio favoritas**

- **1** Mientras TUNER está seleccionado, pulse y mantenga pulsada (UN)MARK FAVORITES durante más de 5 segundos.
	- → Do you want to DELETE ALL TUNER FAVOURITES? aparecerá.
- **2** Pulse la tecla roja (SUBTITLE) en el mando a distancia para confirmar.

→ Todas las emisoras preseleccionadas se borrarán.

#### **Modificación del orden de las emisoras de radio favoritas**

- **1** Pulse ▲ o ▼ en el mando a distancia para seleccionar la emisora de radio preseleccionada deseada de la lista de favoritos.
- **2** Para mover la emisora de radio hacia abajo en la lista de favoritos, pulse la tecla roja (SUBTITLE) en el mando a distancia.

Para mover la emisora de radio hacia arriba en la lista de favoritos, pulse la tecla verde (ANGLE) en el mando a distancia.

0 Si es necesario repita los pasos 1–2 para otras emisoras de radio.

## **Información RDS**

RDS (**R**adio **D**ata **S**ystem) es un sistema de emisión que permite a las emisoras FM transmitir información adicional, p.ej. el nombre de la emisora de radio y mensajes de texto de radio.

Si una emisora de radio transmite una señal RDS, R·D·S y la información RDS aparecerá en la pantalla.

Pulse INFO! para activar o desactivar la información RDS.

**ñol**

#### *ADVERTENCIA*

*No trate de reparar el aparato Vd. mismo bajo ningún pretexto, ya que podría invalidar la garantía. No abra el aparato o podría sufrir una descarga eléctrica.*

*Si se produce un fallo, comprobar en primer lugar los puntos listados a continuación antes de llevar el equipo a reparar. Si el usuario no es capaz de resolver un problema mediante el seguimiento de estas ayudas, debe consultar al comercio distribuidor o centro de servicio.*

<span id="page-43-0"></span>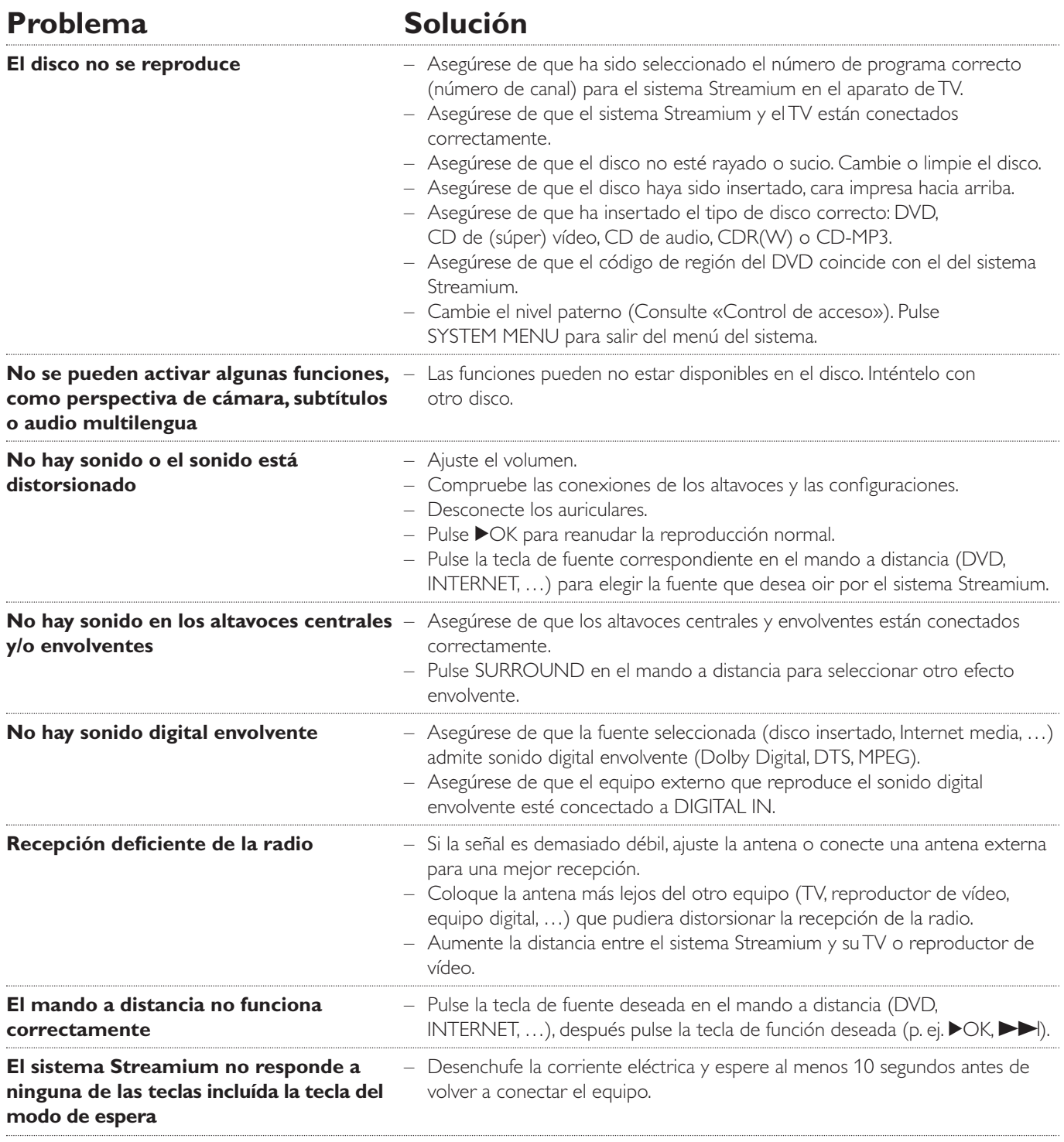

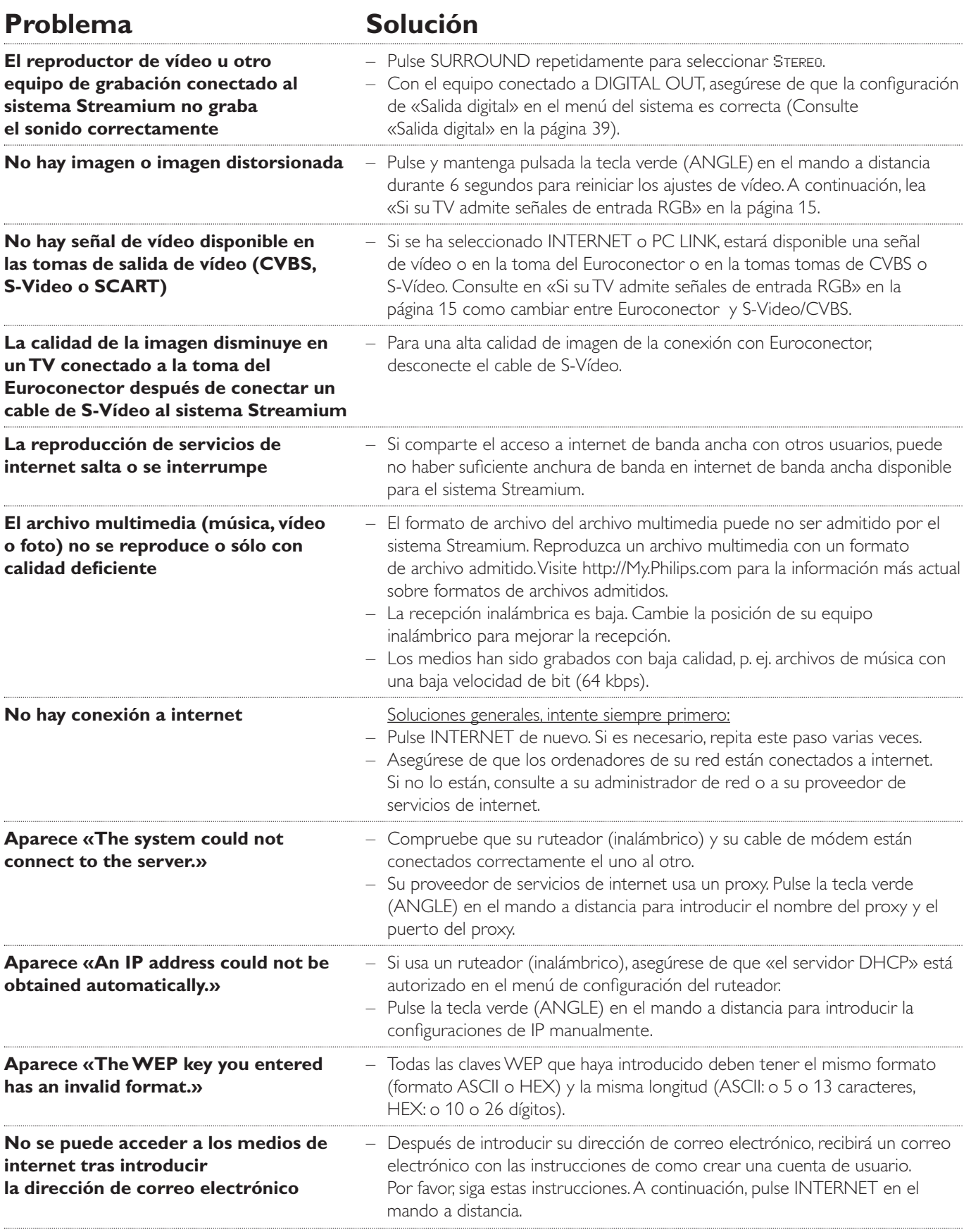

<span id="page-45-0"></span>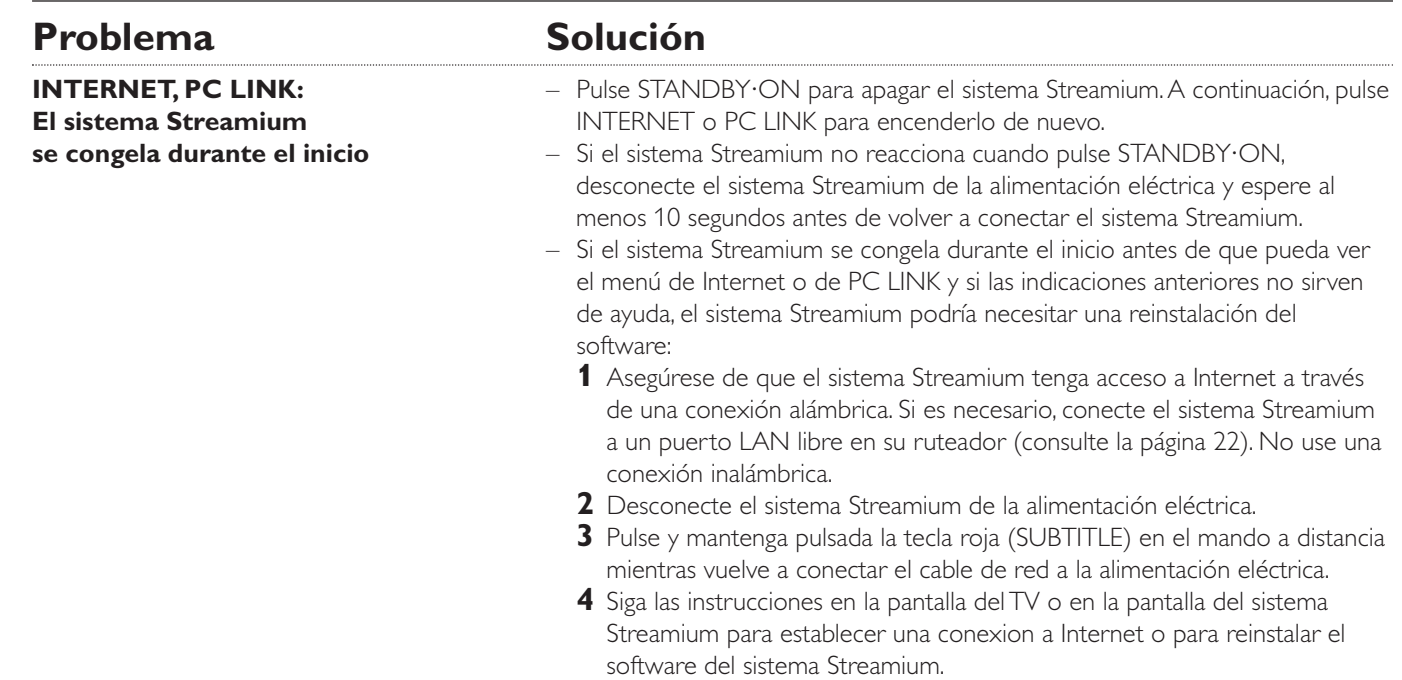

Please take the following problems/solutions into account:

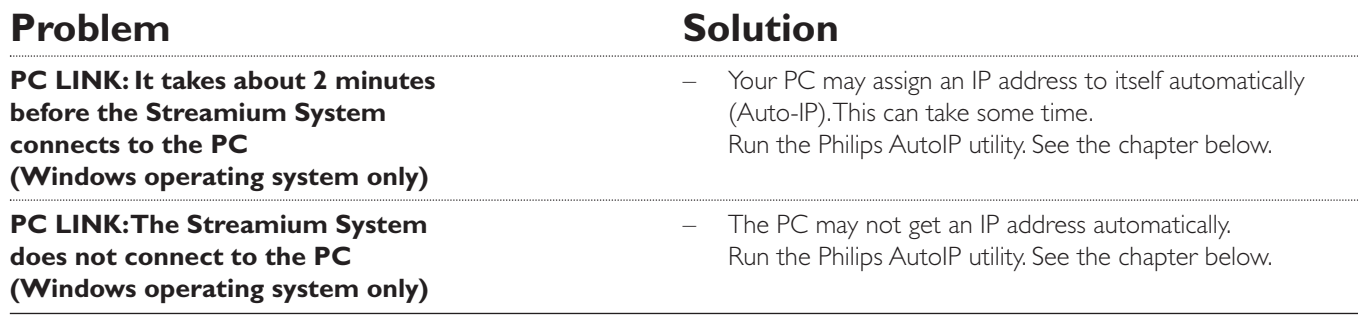

## **Using the Philips AutoIP utility**

Run the Philips AutoIP utility on your PC if you have a direct connection between the Streamium System and your PC (case B on page 21 or case D on page 23 of the user manual).

#### *Do not run the Philips AutoIP Utility if you have a wired or wireless home network using a base station, router or gateway (case A on page 19 or case C on page 22 of the user manual)*

- Press PC LINK on the Streamium System.
- **2** Insert the Philips Media Manager CD-ROM into the CD-ROM drive of your PC. Go to the folder "Software" → "Tools".
- **3** Double-click the "PhilipsAutoIPutility.exe" file to start the AutoIP utility.
	- → In some cases "Auto IP" may be deactivated on your computer completely and you will be asked if you want to enable Auto IP on your PC. Click on "OK". Please be aware that your PC will restart. Continue with step 2.
	- → A list with all network adapters found on your computer will appear.The list may include old adapters that were not properly uninstalled.
- **4** Click on the adapter which you want to use for the communication between the PC and the Streamium System.
- **5** *If the status of the adapter is "DHCP only":* Click the "Enable AutoIP" button. → The status changes to "DHCP/AutoIP".

#### *If the status of the adapter is "DHCP/AutoIP" or "AutoIP":*

Wait until the IP address changes to 169.254.x.x. x is a number between 0 and 255.

Next, click the "Lock AutoIP" button.

→ The PC is properly set up now.

#### *If the status of the adapter is "Static IP":*

In this case the AutoIP utility cannot make any changes on your computer.

Either change the network settings of the Windows operating system to "Obtain IP address automatically" and continue with step 4 or

enter a static IP on the Streamium System. For this, press SYSTEM MENU and select **Network** ➜ **Network Config**.

- **6** Click the "Exit" button to exit the AutoIP utility.
- **7** Press STANDBY<sup>.</sup>ON to switch the Streamium System to standby. Next, press PC LINK.The Streamium System should connect instantly to the PC now.

*Note:You can reverse the settings of the AutoIP utility by clicking again on the corresponding button.*

Sujetos a modificación sin previo aviso.

#### **General**

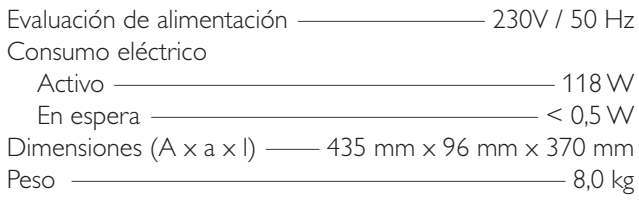

### **Amplificador**

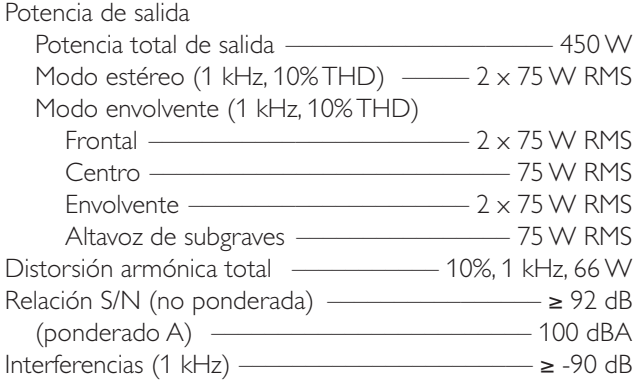

#### **Radio**

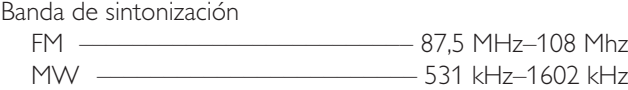

#### **DVD**

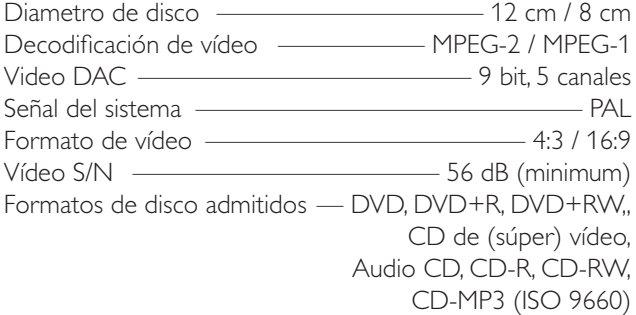

#### **INTERNET y PC LINK**

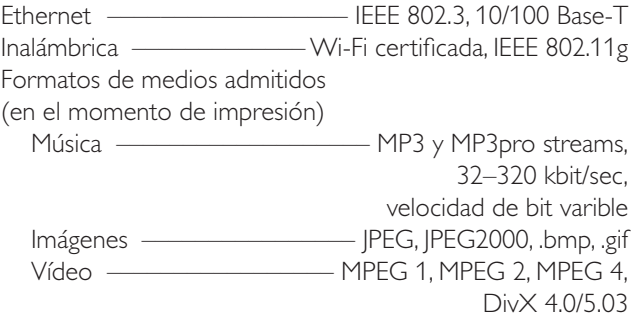

#### **Conexiones de audio analógicas**

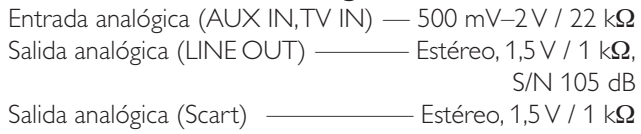

#### **Conexiones de vídeo**

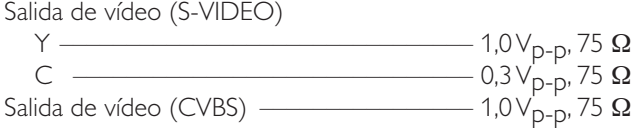

#### **Conexiones digitales**

Salida/Entrada digital SPDIF (Interfaz digital Sony Philips)

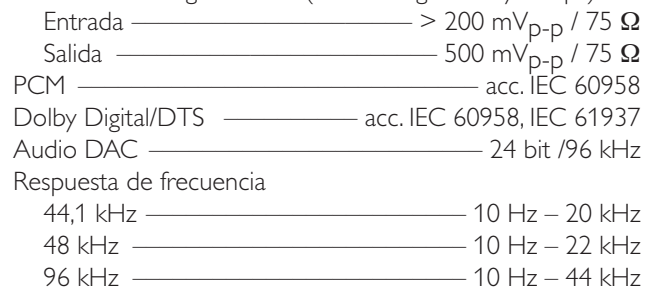

#### **Conexiones de los altavoces y auriculares**

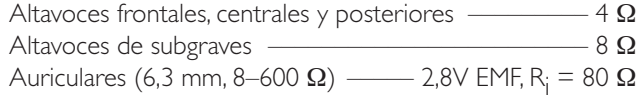

#### **Conexiones de la antena**

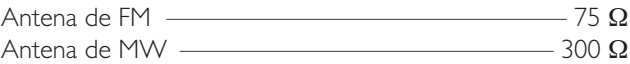

#### **Altavoces**

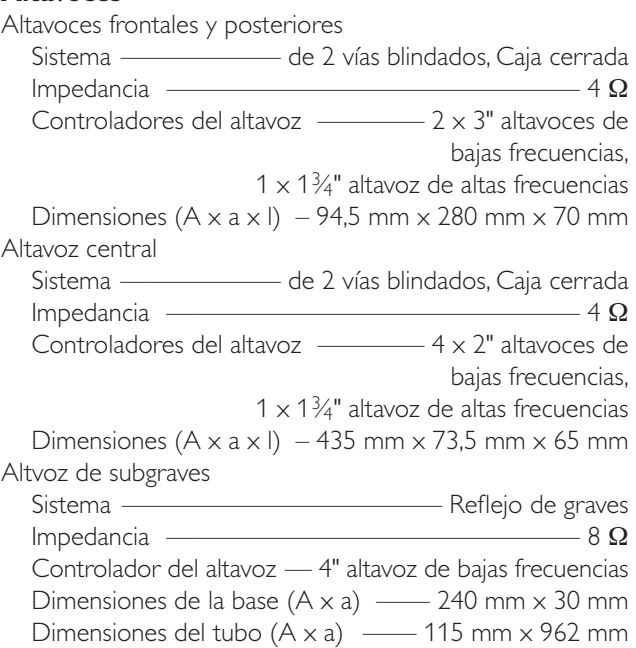

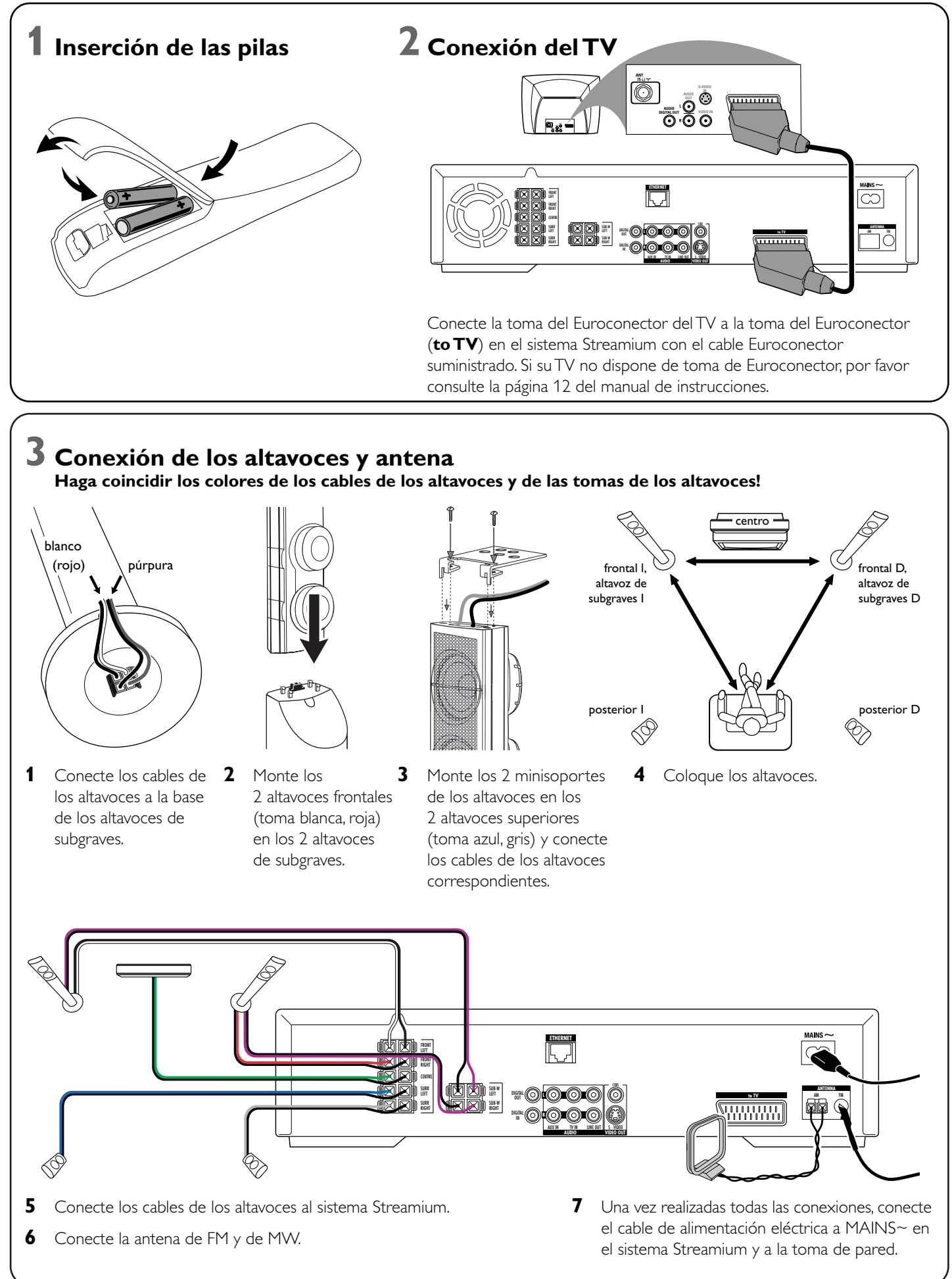

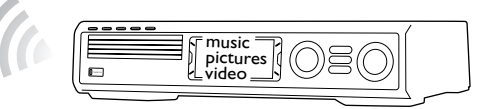

#### **Instalación en su ordenador del adapatador inalámbrico USB suministrado**

- **1** Pulse PC LINK en el mando a distancia. ➜ El nombre del ordenador aparecerá en la pantalla de TV.
- **2** Pulse ▶OK para acceder a la música, imágenes y vídeo en su ordenador.
- **1** Inserte el disco de instalación del adaptador inalámbrico USB en la unidad de disco de su ordenador. La guía de instalación del CD-ROM se iniciará automáticamente.
- **2** Siga las instrucciones en la pantalla del ordenador. Conecte el adaptador inalámbrico USB al puerto USB libre en su ordenador cuando la guía de instalación así se lo pida.

**Reproducción de música, imagen y vídeo de su ordenador con el sistema Streamium**

*Si tiene problemas para conectarse al ordenador, pulse PC LINK de nuevo. Consulte la página 21 del manual de instrucciones para ayuda adicional.*

#### **Reproducción de música, imagen y servicios de vídeo online con el sistema Streamium**

- **1** Pulse INTERNET en el mando a distancia.
- **2** Use el mando a distancia para introducir su dirección de correo electrónico y pulse 2OK para confirmar.

- **3** Recibirá un correo electrónico con instrucciones de como crear una cuenta de usuario en «My.Philips.com».
- **4** Una vez creada su cuenta de usuario, pulse INTERNET en el mando a distancia para acceder a los servicios de medios online.

## **Reproducción de música, imagen y vídeo de su ordenador**

→ Los nombres de los ordenadores disponibles aparecerán en la pantalla de TV.

**2** Seleccione un ordenador y pulse ▶OK para acceder a la música, imágenes y

**con el sistema Streamium**

- **1** Pulse PC LINK en el mando a distancia.
- vídeo en el ordenador.

#### *Si tiene problemas para conectarse a internet o a sus ordenadores, pulse INTERNET o PC LINK de nuevo. Consulte la página 19–20 del manual de instrucciones para ayuda adicional.*

#### **Dispone de**

**+** music pictures video adaptador inalámbrico USB suministrado

- **internet de banda ancha**
- **una estación base inalámbrica (no incluída)**
- **ordenador conectado a una red inalámbrica** PC:Windows 98 SE o posterior,

Apple Macintosh: Mac OS 10.1.5 o superior

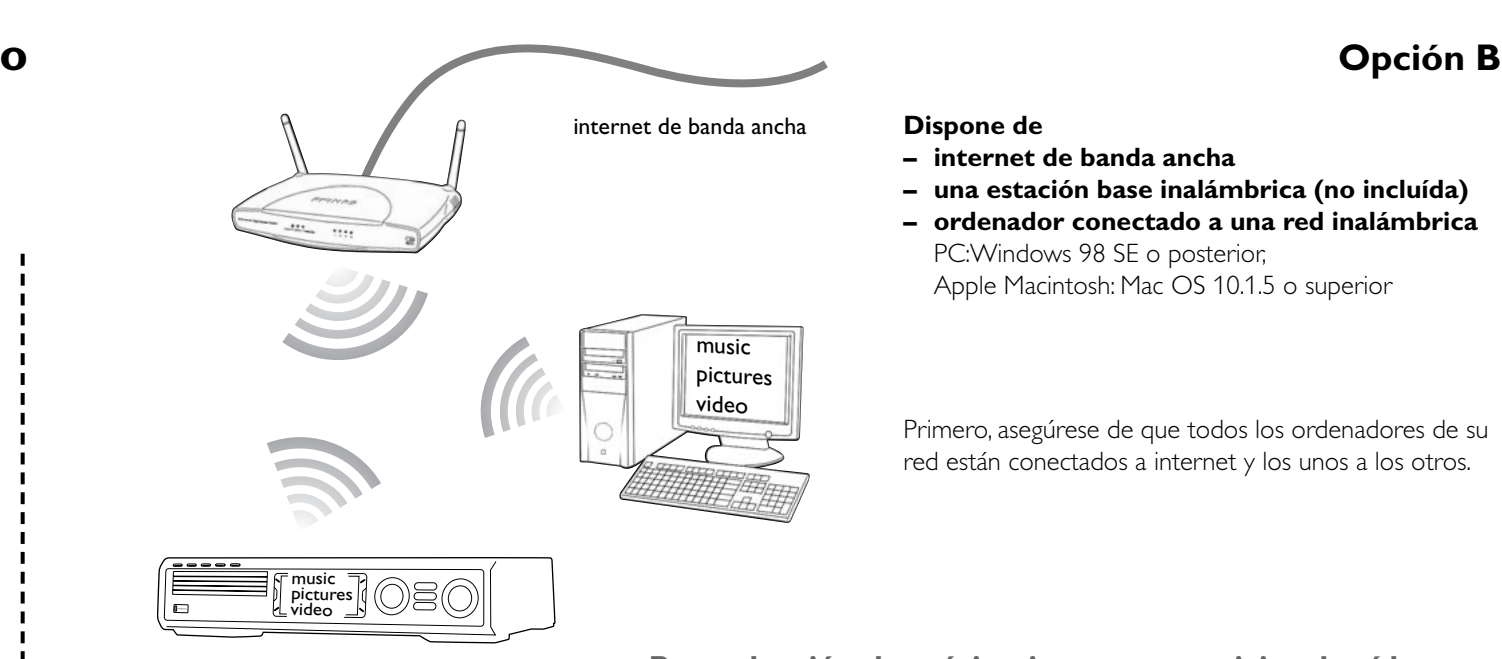

Primero, asegúrese de que todos los ordenadores de su red están conectados a internet y los unos a los otros.

→ Se le pedirá que introduzca su dirección de correo electrónico.

Ejemplo: Pulse (0) dos veces para «@».Para borrar un caracter, pulse <

## **4 Instación de la radio**

- **1** Pulse TUNER en el mando a distancia.
- **2** Pulse y mantenga pulsada **i** VIEW FAVORITES durante 5 segundos.
	- → AUTO PROGRAM FAVORITE STATIONS? aparecerá.
- **3** Pulse la tecla roja (SUBTITLE) en el mando a distancia para iniciar la instalación de las emisoras de radio.
	- ➜ Buscar y memorizar las emisoras de radio puede llevar algunos minutos.

## **5 Encendido del TV**

- **1** Encienda su TV.
- **2** Pulse AUX en el mando a distancia del sistema Streamium.
- **3** Ajuste el TV al canal de audio/vídeo apropiado para el sistema Streamium: A/V IN, AUX, EXT1, 2, ...
	- → La pantalla de inicio de Philips Streamium aparecerá en la pantalla del TV.

*Si tiene algún problema con la calidad de la imagen, lea por favor la página 15 del manual de instrucciones.*

## **6 Instalación de Philips Media Manager**

Con la instalación del software de gestión de medios de Philips en su ordenador, puede disponer de los archivos multimedia de su ordenador en el sistema Streamium.

**1** Descargue la última versión del software de gestión de medios Philips en "My.Philips.com" o inserte el CD-ROM suministrado en la unidad de CD-ROM de su ordenador. **2** Haga doble click en el archivo "PMMSetup.exe" para instalar el software de gestión de medios Philips en su(s) ordenador(es). Durante la instalación se le preguntará que tipo de archivos multimedia deben ser añadidos al gestor de medios Philips.

**Dispone de un ordenador con**

- **un puerto USB libre (USB 2.0 avisado)**
- **Windows 98 SE o posterior**

Con la instalación en su ordenador del adaptador inalámbrico USB suministrado obtendrá una conexión inalámbrica al sistema Streamium. Posteriormente podrá acceder a los archivos multimedia de su ordenador con su sistema Streamium Home Entertainment.

**7 Opción A**

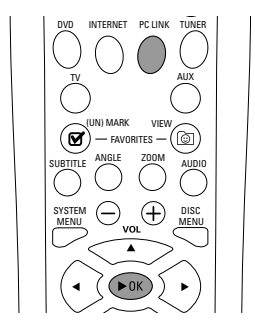

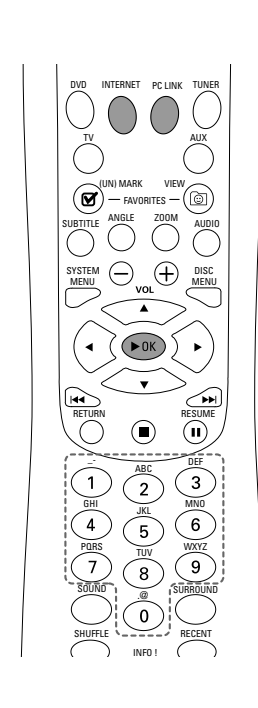

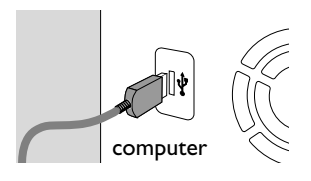

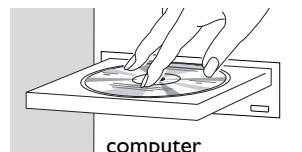

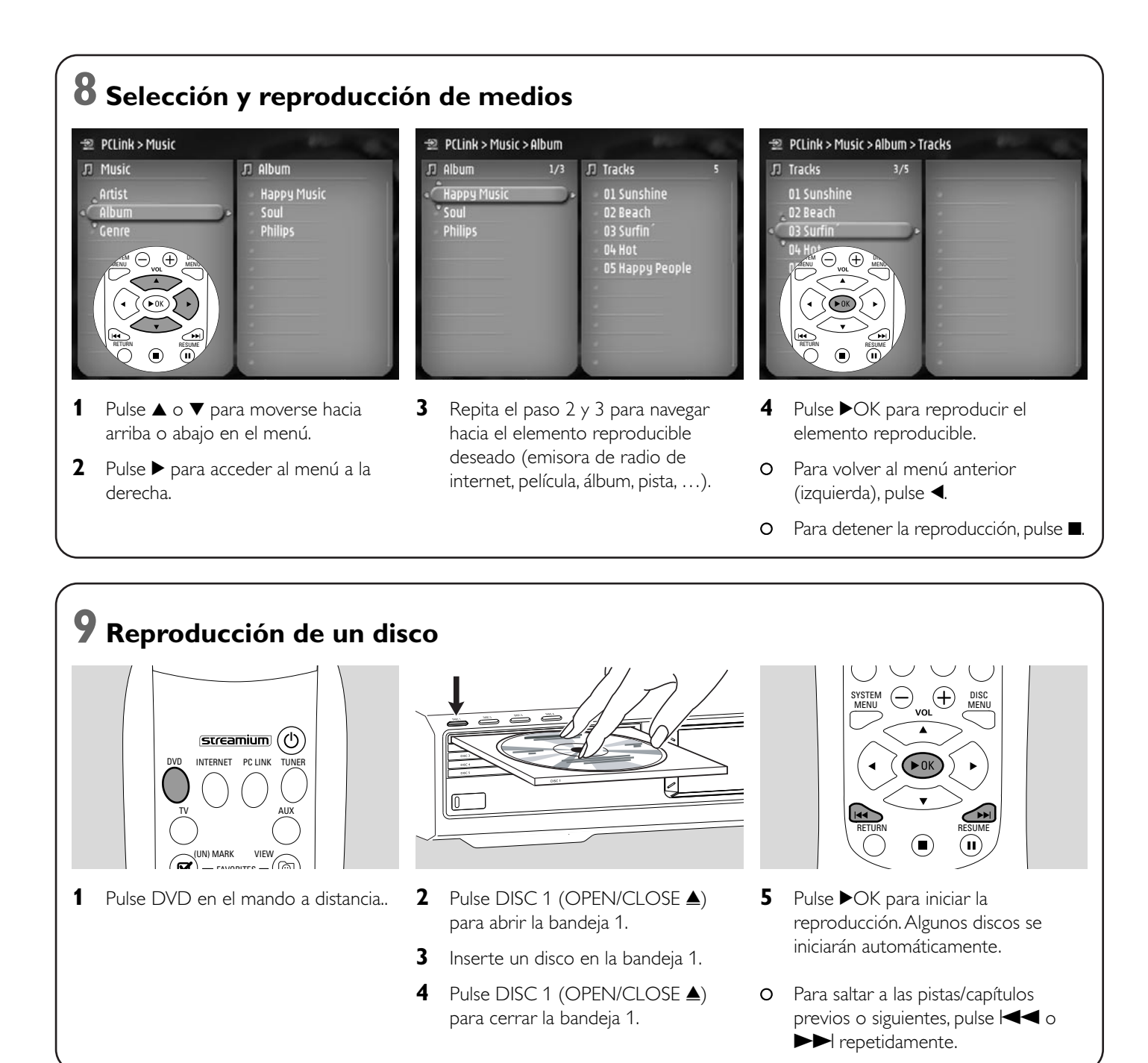

**Por favor visite http://My.Philips.com**

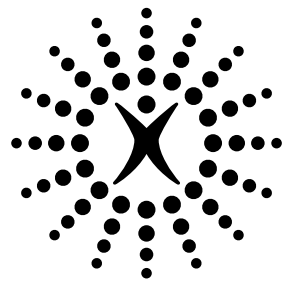

# connectedplanet

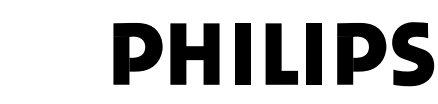

### **Philips Consumer Electronics**

WRR-665/4/022 (Report No.)

#### **EC DECLARATION OF CONFORMITY**

We, Philips Consumer Electronics (manufacturer´s name)

Philips, Glaslaan 2, 5616 JB Eindhoven,The Netherlands (manufacturer´s address)

declare under our responsibility that the electrical product:

Philips MX6000i/22S<br>
(name) (type of model) (type of model)

> Wireless Home Entertainment System (product description)

to which this declaration relates is in conformity with the following standards:

EN55013:2001 EN 300 328 : 2003 EN55020:2002 EN 301 489-1 : 2002 EN60065:1998 EN 301 489-17 : 2002 EN61000-3-2:2000 EN61000-3-3:1995 + amdt.A1:2001

(title and/or number and date of issue of the standards) following the provisions of R&TTE directive 1999/5/EC (incl.89/336/EEC & 73/23/EEC &

93/68/EEC directives) and is produced by a manufacturing organization on ISO 9000 level.

Eindhoven, 18. March, 2004 Cor Luijks

(place, date) Technology Manager BCT – R&NP (signature, name and function)

Carping

**Meet Philips at the Internet http://www. philips.com**

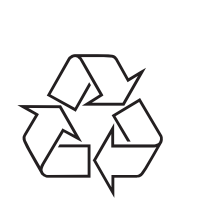

MX6000i

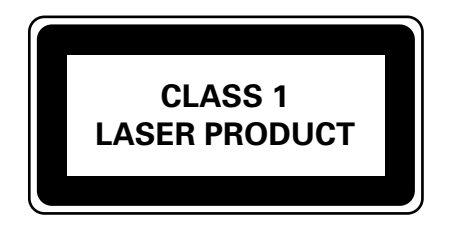

3103 306 1967.3

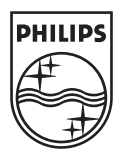